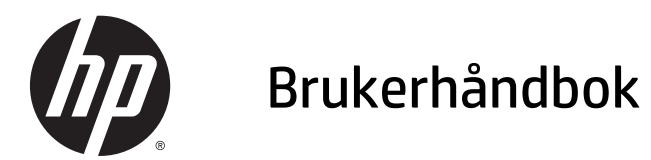

© 2015 Hewlett-Packard Development Company, L.P.

HDMI, HDMI-logoen og High-Definition Multimedia Interface er varemerker eller registrerte varemerker tilhørende HDMI Licensing LLC. Microsoft og Windows er registrerte varemerker for Microsoft-gruppen med selskaper i USA.

Informasjonen i dette dokumentet kan endres uten forhåndsvarsel. De eneste garantiene for HP-produkter og -tjenester er angitt i de uttrykte garantierklæringene som følger med slike produkter og tjenester. Ingenting i dette dokumentet kan tolkes som en tilleggsgaranti. HP er ikke erstatningsansvarlige for tekniske eller andre typer feil eller utelatelser i dette dokumentet.

Førsteutgave: Februar 2015

Dokumentets delenummer: 799857-091a

#### **Om denne brukerhåndboken**

Denne veiledningen gir informasjon om skjermfunksjoner, skjermoppsett og tekniske spesifikasjoner.

- **ADVARSEL:** Tekst som er merket på denne måten, angir at hvis anvisningene ikke blir fulgt, kan det føre til personskade eller livsfare.
- **A FORSIKTIG:** Tekst som er merket på denne måten, angir at hvis anvisningene ikke blir fulgt, kan det føre til skade på utstyr eller tap av data.
- **MERK:** Tekst som er merket på denne måten, gir viktig tilleggsinformasjon.
- **TIPS:** Tekst som er uthevet på denne måten inneholder nyttige tips.

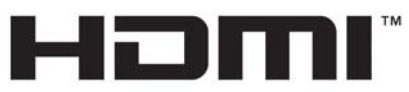

HIGH-DEFINITION MULTIMEDIA INTERFACE Dette produktet bruker HDMI-teknologi.

# **Innhold**

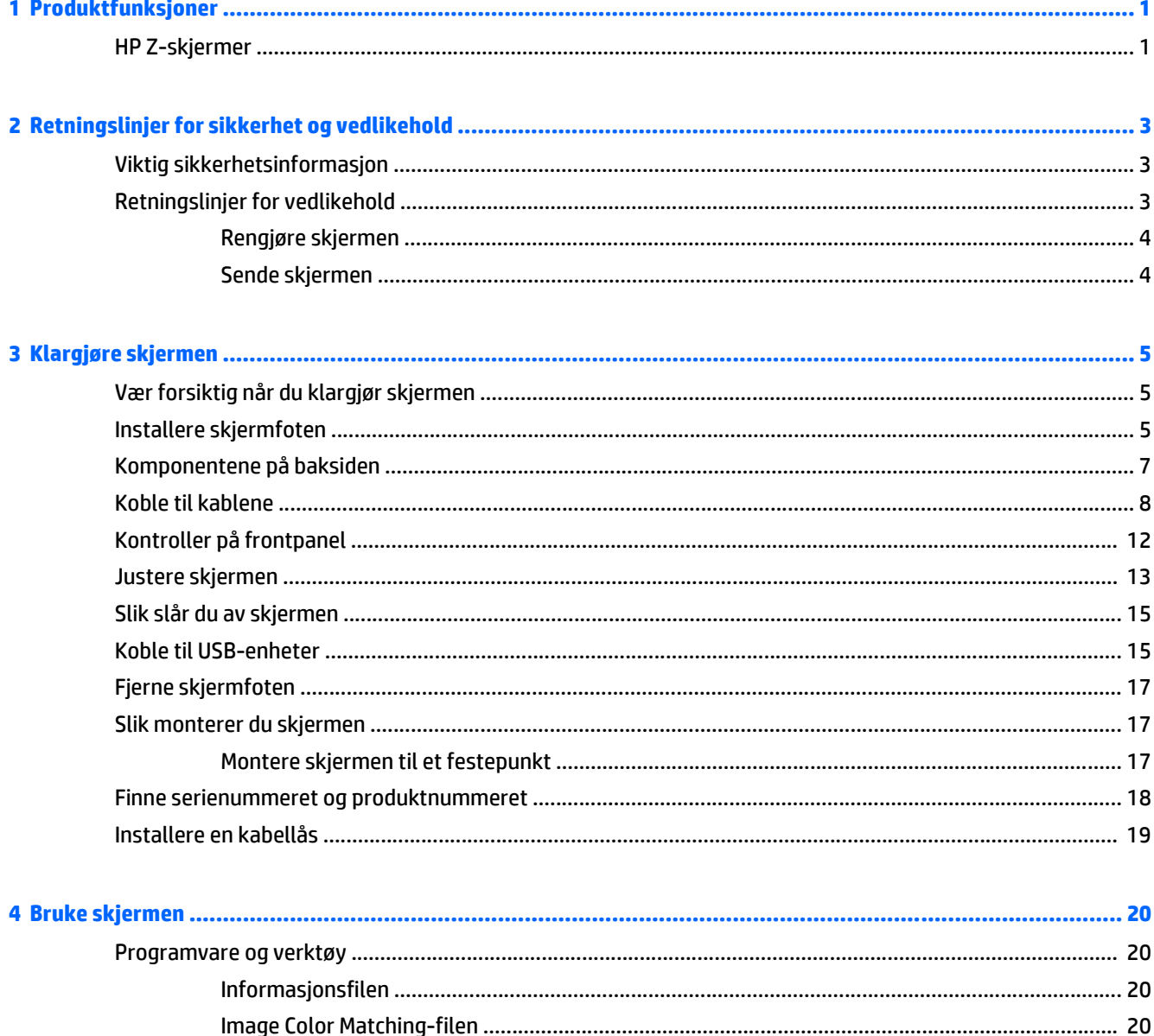

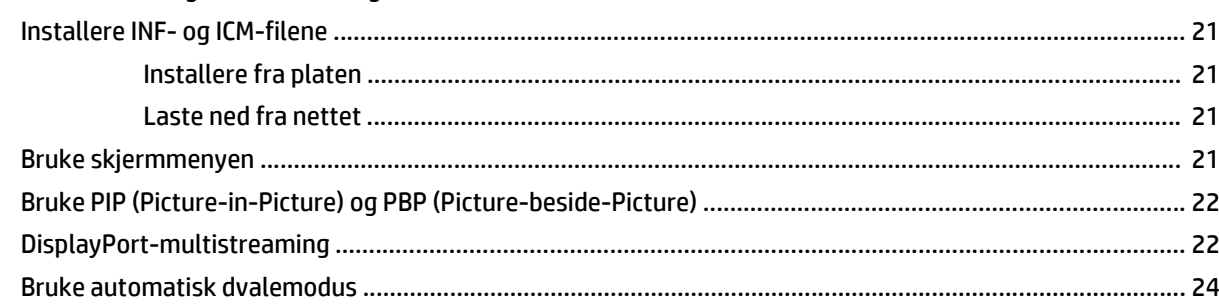

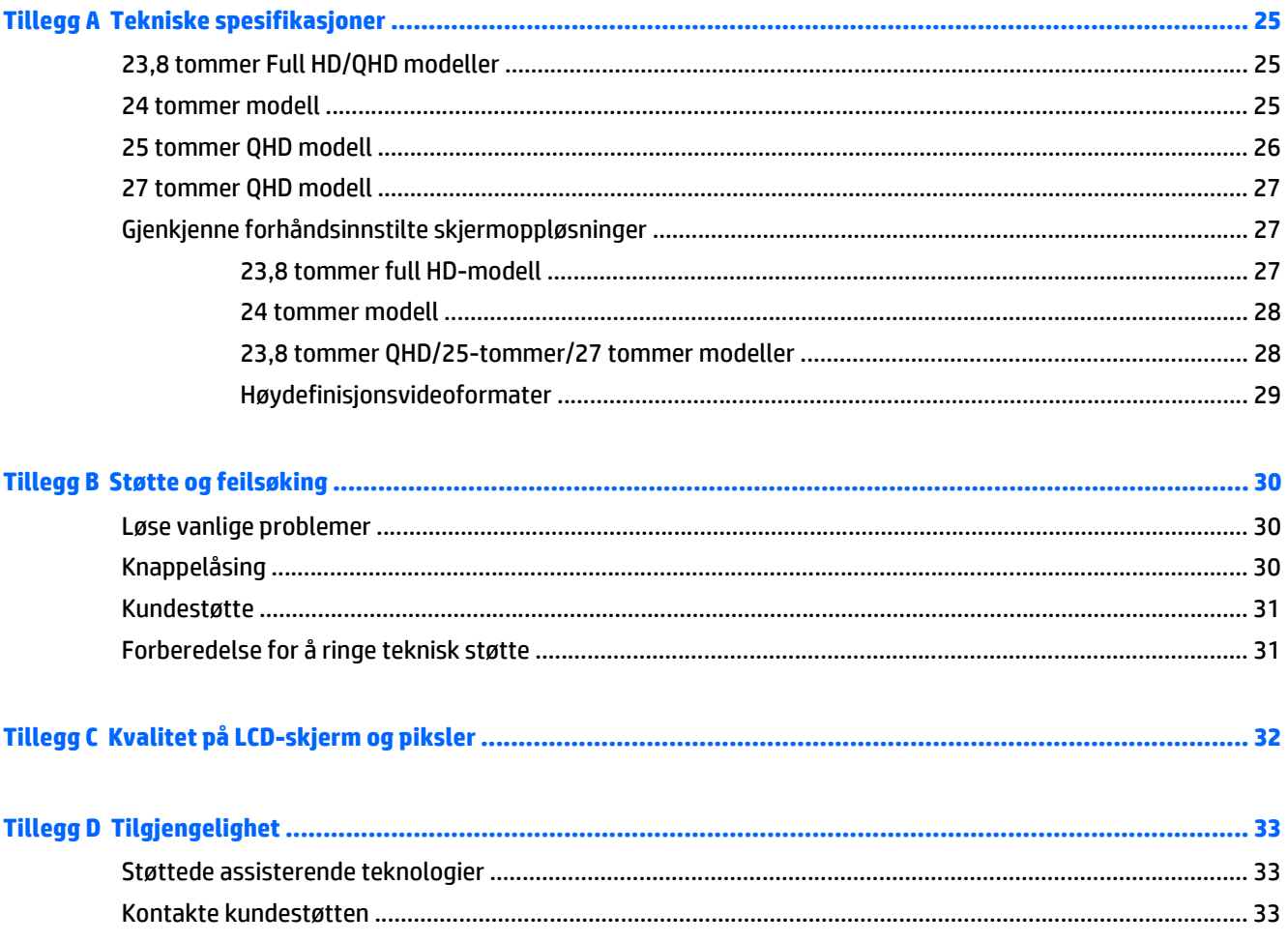

# <span id="page-6-0"></span>**1 Produktfunksjoner**

### **HP Z-skjermer**

Skjermen har følgende funksjoner:

- 60 cm (23,8 tommer ful HD) diagonalt visningsområde, med oppløsning på 1920 x 1080 og støtte for fullskjerm med lavere oppløsninger inkluderer egendefinert skalering for maksimal bildestørrelse, samtidig som det opprinnelige størrelsesforholdet beholdes
- 60 cm (23,8 tommer QHD) diagonalt visningsområde med oppløsning på 2560 × 1440, pluss full støtte for lavere oppløsninger, inkludert egendefinert skalering for maksimal bildestørrelse mens det opprinnelige bildeformatet beholdes
- 61 cm (24 tommer) diagonalt visningsområde, med oppløsning på 1920 x 1200 og støtte for fullskjerm med lavere oppløsninger inkluderer egendefinert skalering for maksimal bildestørrelse, samtidig som det opprinnelige størrelsesforholdet beholdes
- 63,44 cm (25 tommer) diagonalt visningsområde, med oppløsning på 2560 x 1440 og støtte for fullskjerm med lavere oppløsninger inkluderer egendefinert skalering for maksimal bildestørrelse, samtidig som det opprinnelige størrelsesforholdet beholdes
- 68,47 cm (27 tommer) diagonalt visningsområde, med oppløsning på 2560 x 1440 og støtte for fullskjerm med lavere oppløsninger inkluderer egendefinert skalering for maksimal bildestørrelse, samtidig som det opprinnelige størrelsesforholdet beholdes
- Refleksbehandlet panel med LED-baklys
- Vid visningsvinkel så du kan se i både sittende og stående stilling, og når du flytter deg fra side til side
- Mulighet for skråstilling
- Mulighet for å dreie skjermen fra liggende til stående
- Mulighet for dreining og justering av høyden
- Avtakbart stativ for fleksible monteringsløsninger
- HP Hurtigutløsning 2-enhet for å raskt installere skjermpanelet til skjermfoten med et enkelt klikk, og deretter fjerne den igjen med en enkel skyvemekanisme
- DVI-D, DisplayPort og Mini DisplayPort-innganger
- Én HDMI (High-Definition Multimedia Interface) videoinngang med MHL (mobil HD-Link)
- PIP (bilde i bilde)-funksjonalitet slik at inndata fra DVI DisplayPort- og HDMI-inngangen kan ses i et lite ekstravindu eller side om side med hovedvinduet
- Lydutgang (hodetelefoner)
- USB 3.0 hub med en oppstrømsport (kobles til datamaskinen) og fire nedstrømsporter (kobles til USButstyr)
- USB-kabel inkludert slik at skjermens USB-hub kan kobles til USB-kontakten på datamaskinen
- Seks berøringstaster på frontrammen
- Støtte for HP-høyttalersøyle (tilleggsutstyr)
- Plug and play-mulighet når dette støttes av operativsystemet
- Festespor bak på skjermen for kabellås (tillegg)
- Kabelføringsfunksjon for plassering av kabler og ledninger
- Skjermmeny (OSD On-Screen Display) med justeringskontroller på flere språk for enkel konfigurering og optimalisering av skjermen
- HP Display Assistant for å justere skjerminnstillinger og aktivering av tyveriavskrekkingsfunksjoner (se *HP Display Assistant User Guide* på platen som fulgte med skjermen)
- HDCP-kopibeskyttelse (High-Bandwidth Digital Content Protection) på alle digitale innganger
- Plate med programvare og dokumentasjon som inkluderer skjermdrivere og produktdokumentasjon
- Strømsparingsfunksjon som tilfredsstiller kravene til redusert strømforbruk

**MERK:** Se *produktmerknader* på mediadisken hvis den er inkludert, eller i dokumentasjonssettet for sikkerhets- og forskriftsopplysninger. Gå til <http://www.hp.com/support>, og velge landet ditt for å finne oppdateringer av brukerhåndboken for produktet ditt. Velg **Drivere og nedlastinger**, og følg instruksjonene på skjermen.

# <span id="page-8-0"></span>**2 Retningslinjer for sikkerhet og vedlikehold**

## **Viktig sikkerhetsinformasjon**

En strømledning følger med skjermen. Hvis du bruker en annen ledning, må du bare bruke en strømkilde og tilkobling som passer for denne skjermen. For informasjon om riktig strømkabel for bruk med skjermen, se *Produktmerknader* som følger med på mediaplaten, hvis det følger med en slike plate, eller i dokumentasjonen.

**ADVARSEL:** Slik reduserer du faren for elektrisk støt eller skade på utstyret:

- Sett strømledningen i en stikkontakt som er lett tilgjengelig til enhver tid.
- Koble strømmen fra datamaskinen ved å trekke støpselet ut av stikkontakten.

• Hvis strømledningen har et støpsel med jording, setter du ledningen inn i en jordet stikkontakt. Ikke deaktiver strømledningens jording ved å f.eks. bruke en adapter uten jording. Jordingen er en viktig sikkerhetsfunksjon.

Av sikkerhetshensyn må du ikke sette gjenstander på strømledninger eller -kabler. Ordne kablene slik at ingen kan komme til å tråkke på eller snuble i dem. Trekk aldri i en ledning eller kabel. Trekk i pluggen når du kobler strømmen fra det elektriske utstyret.

For å minske risikoen for alvorlig personskade, bør du lese *Veiledning for sikkerhet og komfort*. Her finner du en beskrivelse av riktig arbeidsstasjon, oppsett, sittestilling og gode helse- og arbeidsvaner for datamaskinbrukere. Du finner også viktig sikkerhetsinformasjon for bruk av elektrisk og mekanisk utstyr. Denne håndboken finner du på [http://www.hp.com/ergo.](http://www.hp.com/ergo)

**FORSIKTIG:** For å beskytte både skjermen og datamaskinen bør du koble alle strømledninger til datamaskinen og dens periferienheter (for eksempel skjerm, skriver eller skanner) via et overspenningsvern som en strømskinne eller avbruddssikker strømforsyning (UPS). Ikke alle strømskinner gir overspenningsvern; strømskinnen må være spesielt merket med at den har denne egenskapen. Bruk en strømskinne fra en produsent som tilbyr en "Damage Replacement Policy" slik at du kan få erstattet utstyret ditt hvis overspenningsvernet svikter.

Bruk passende underlag i riktig størrelse som er solid nok til å tåle vekten av HP LCD-skjermen.

**ADVARSEL:** LCD-skjermer som er plassert på kommoder, bokhyller eller andre hyller, bord, høyttalere, kister eller vogner, kan tippe over og forårsake personskade.

Vær omhyggelig med å legge alle ledninger og kabler som er koblet til LCD-skjermen slik at de ikke kan strekkes, hektes bort i noe eller snubles over.

**MERK:** Dette produktet er egnet for underholdningsformål. Vurder å sette skiermen i et miliø med kontrollert lys for å unngå interferens fra lyskilder og blanke overflater i nærheten som kan skape forstyrrende reflekser fra skjermen.

### **Retningslinjer for vedlikehold**

Følg disse retningslinjene for å forbedre skjermens ytelse og forlenge levetiden:

● Du må ikke åpne skjermkabinettet eller prøve å reparere dette produktet selv. Juster bare de kontrollene som er omtalt i brukerveiledningen. Hvis skjermen ikke fungerer ordentlig, eller hvis den <span id="page-9-0"></span>har falt på gulvet eller er blitt skadet, tar du kontakt med en autorisert HP-forhandler, distributør eller serviceleverandør.

- Du må bare bruke en strømkilde og en tilkobling som passer denne skjermen, slik det er angitt på merket eller bakplaten på skjermen.
- Forsikre deg om at den samlede amperebelastningen for alle apparater som er koblet til uttaket, ikke overskrider uttakets kapasitet, og at den samlede amperebelastningen for alle apparater som er koblet til ledningen, ikke overskrider ledningens kapasitet. Se på strømetiketten for å finne ut amperebehovet (AMPS eller A) for hver enhet.
- Installer skjermen ved et uttak som er lett tilgjengelig. Frakoble skjermen ved å trekke strømkabelen ut av strømuttaket med et fast tak i kontakten. Du må ikke frakoble skjermen ved å trekke i ledningen.
- Slå av skjermen når den ikke er i bruk. Du kan forlenge skjermens forventede levetid vesentlig ved å bruke en skjermbeskytter og slå av skjermen når den ikke er i bruk.

**MERK:** Skjermer med "innbrent bilde" dekkes ikke av HP-garantien.

- Spaltene og åpningene i kabinettet skal sørge for ventilasjon. Disse åpningene må ikke blokkeres eller tildekkes. Ikke stikk gjenstander av noe slag inn i spalter og åpninger i kabinettet.
- Du må ikke miste skjermen i gulvet eller sette den på et ustøtt underlag.
- Ikke la noe stå på strømledningen. Ikke tråkk på strømledningen.
- Plasser skjermen på et godt ventilert sted, vekk fra sterkt lys, varme eller fuktighet.
- Når du tar av skjermstativet, må du legge skjermen med forsiden ned på et mykt underlag for å unngå at den blir oppskrapet, bøyd eller ødelagt.

#### **Rengjøre skjermen**

- **1.** Slå av skjermen og koble fra strømledningen på baksiden av enheten.
- **2.** Tørk av skjermen og kabinettet med en myk og ren antistatisk klut for å fjerne støv.
- **3.** Bruk en 50/50-blanding av vann og isopropylalkohol til å fjerne vanskelige flekker.

**FORSIKTIG:** Spray rengjøringsmiddelet på en klut, og tørk forsiktig av skjermen med den fuktige kluten. Spray aldri rengjøringsmidlet direkte på skjermflaten. Det kan renne inn bak skjermrammen og skade elektronikken.

**FORSIKTIG:** Ikke bruk rengjøringsmidler som inneholder petroleumsbaserte materialer som benzen, tynner eller noen flyktige stoffer, til å rengjøre skjermen eller kabinettet. Slike kjemikalier kan skade skjermen.

#### **Sende skjermen**

Ta vare på originalemballasjen. Du kan få bruk for den hvis du skal flytte eller sende skjermen.

# <span id="page-10-0"></span>**3 Klargjøre skjermen**

Når du installerer skjermen, må du passe på at strømmen til skjermen, datamaskinen og andre tilkoblede enheter er slått av, og så følger du fremgangsmåten nedenfor.

**MERK:** Pass på at hovedstrømbryteren på baksiden av skjermen er avslått. Hovedstrømbryteren slår av all strøm til skjermen.

## **Vær forsiktig når du klargjør skjermen**

Forhindre skade på skjermen ved å ikke berøre overflaten på LCD-panelet. Trykk på panelet kan føre til uensartede farger eller feilinnretting av de flytende krystallene. Hvis dette skjer, vil ikke skjermen kunne gå tilbake til sin opprinnelige tilstand.

Hvis du skal montere et fotstykke, legger du skjermen med skjermflaten ned på en flat overflate dekket av beskyttende skumgummi eller et mykt tøystykke. Dette forhindrer at skjermen får riper eller andre skader eller at knappene på forsiden skades.

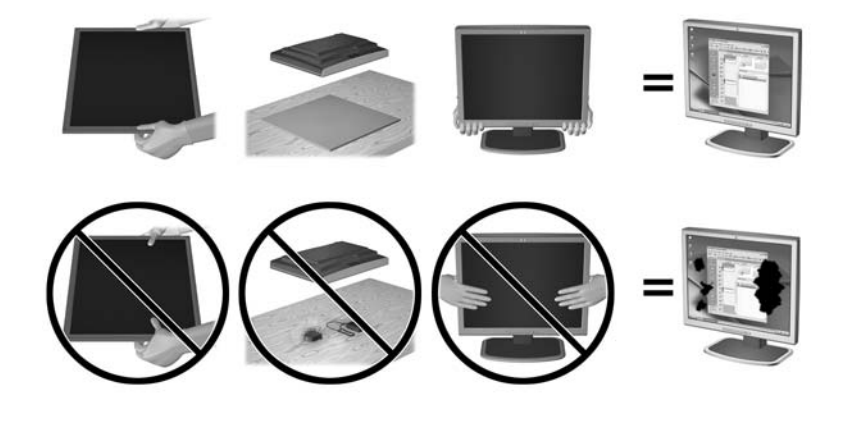

**MERK:** Det er mulig at din skjerm ikke ser helt lik ut som illustrasjonene i håndboken.

## **Installere skjermfoten**

**FORSIKTIG:** Ikke berør overflaten på LCD-skjermen. Trykk på skjermen kan føre til uensartede farger eller feilinnretning av de flytende krystallene. Hvis dette skjer, vil ikke skjermen komme tilbake til normal tilstand.

**TIPS:** Vurder plasseringen av skjermen ettersom innfatningen kan skape forstyrrende reflekser fra lyskilder og blanke overflater i nærheten.

Skjermen bruker HP Hurtigutløsning 2 for enkel montering av skjermen. Slik monteres skjermen på skjermfoten:

- **1.** Legg skjermpanelet ned på en flat overflate dekket av et rent, tørt tøystykke.
- **2.** Skyv toppen av festeplaten (1) på stativet under den øvre kanten på sporet på baksiden av panelet.
- **3.** Senk bunnen av stativets festeplate (2) inn i sporet til den klikker på plass.

**4.** HP Quick Release 2-låsen (3) spretter opp når stativet er låst på plass.

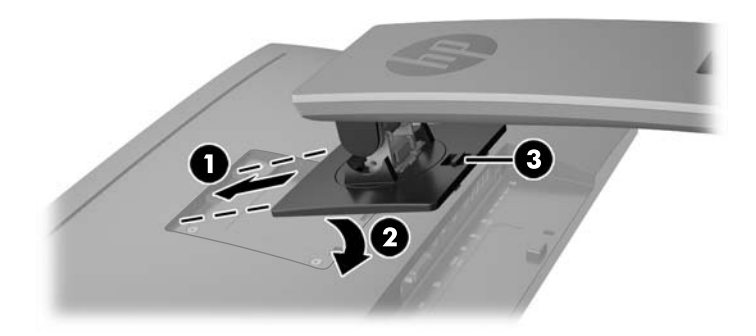

# <span id="page-12-0"></span>**Komponentene på baksiden**

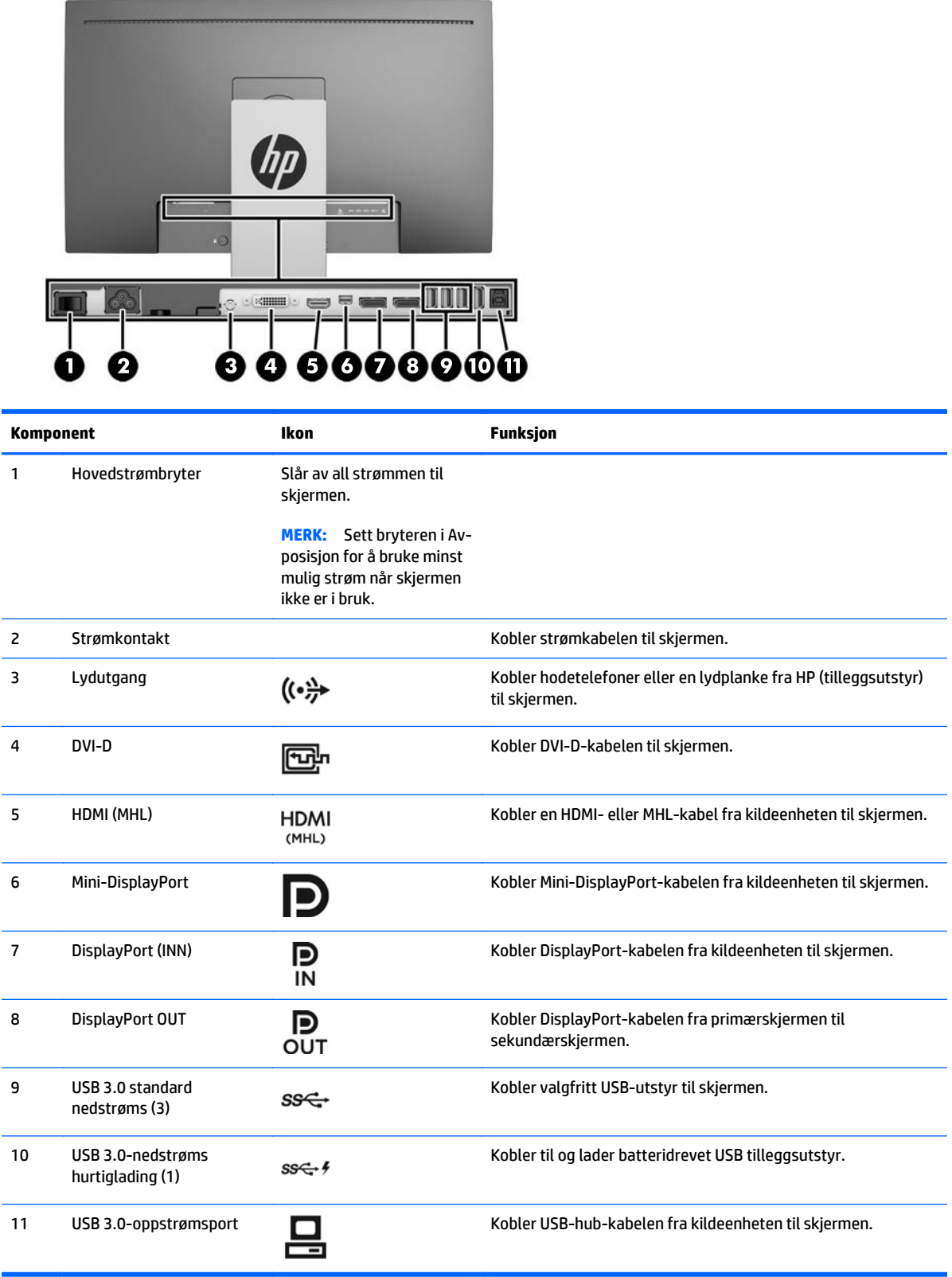

# <span id="page-13-0"></span>**Koble til kablene**

**MERK:** Skjermen leveres med enkelte kabler. Ikke alle kabler som vist i dette avsnittet følger med skjermen.

- **1.** Sett skjermen på et praktisk, godt ventilert sted i nærheten av datamaskinen.
- **2.** Før du kobler til kablene, før kablene gjennom hullet for kabler midt på skjermfoten.

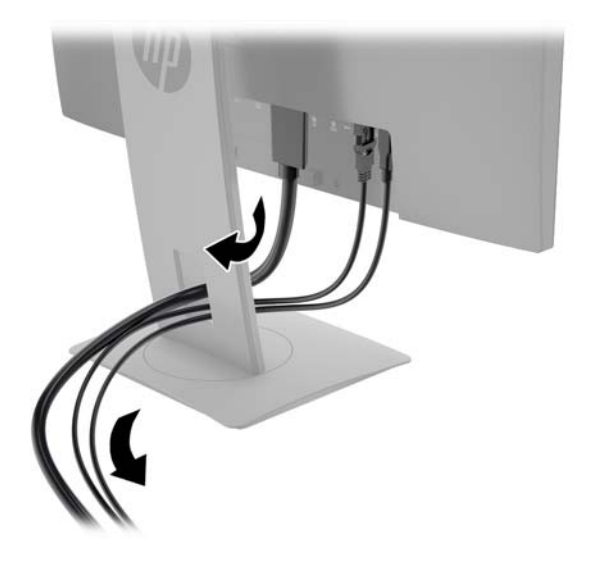

- **3.** Koble til en videokabel.
	- **WERK:** Skjermen avgjør automatisk hvilke innganger som har gyldige bildesignaler. Inngangene kan velges ved å trykke på **Neste inngang**-knappen på frontpanelet eller via skjermmenyen ved å trykke på **Menu** (Meny)-knappen og velge **Input Control** (Inngangskontroll).
		- Koble en DVI-D-kabel til DVI-D-kontakten bak på skjermen, og den andre enden til DVI-Dkontakten på kildeenheten.

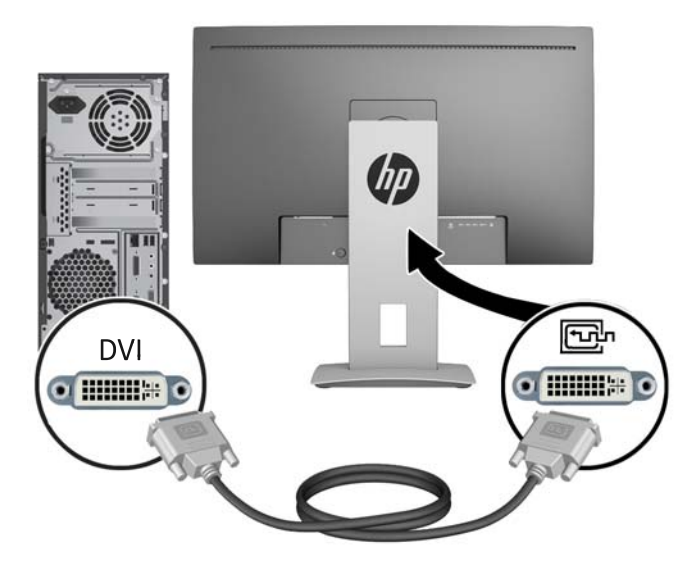

● Koble en DisplayPort-kabel til DisplayPort IN-kontakten bak på skjermen, og den andre enden til DisplayPort-kontakten på kildeenheten.

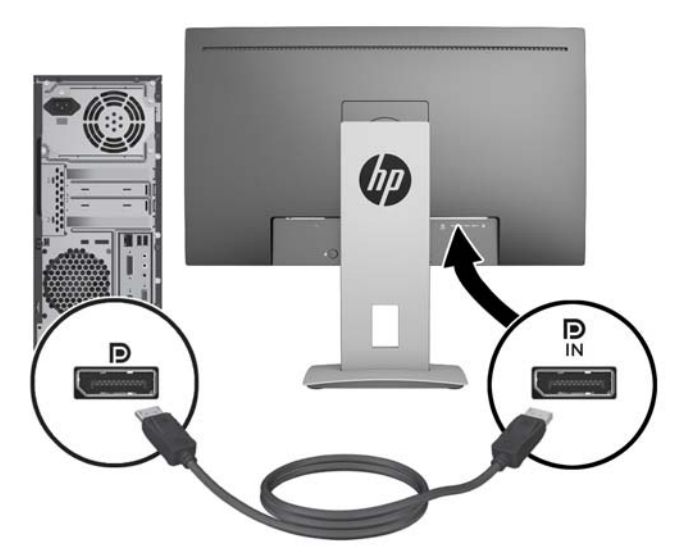

● Koble en Mini-DisplayPort-kabel til Mini-DisplayPort-kontakten bak på skjermen, og den andre enden til DisplayPort-kontakten på kildeenheten.

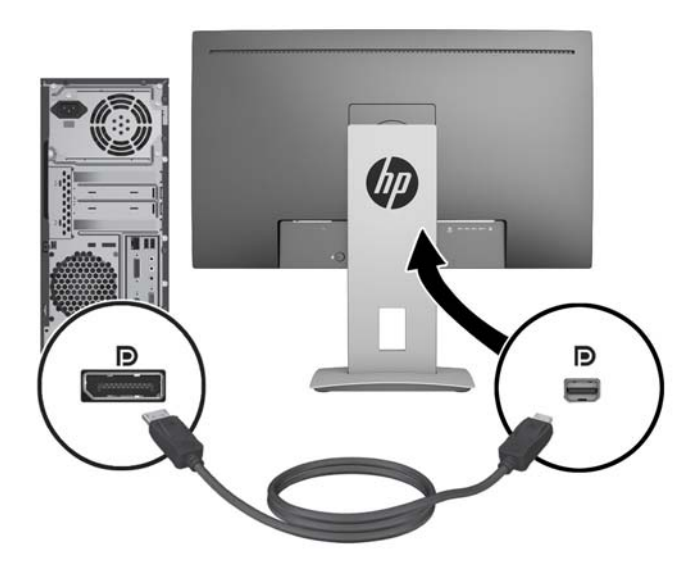

Koble en HDMI-kabel til HDMI-kontakten bak på skjermen, og den andre enden til kildeenheten.

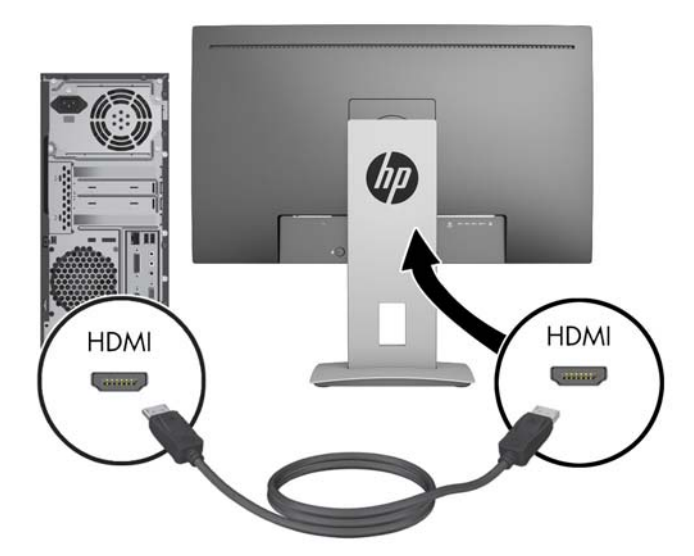

● Koble til en MHL-kabel til HDMI MHL-kontakten på baksiden av skjermen og til mikro-USBkontakten på en kildeenhet med MHL aktivert, for eksempel en smarttelefon eller et nettbrett, for å strømme innhold fra den mobile enheten på skjermen.

**MERK:** MHL-video er begrenset til den mobile enhetens utdataoppløsning.

**MERK:** MHL-kontakten kan også lade MHL-mobilenheten mens den er tilkoblet og strømmer.

**MERK:** Du kan også koble en HDMI-kabel mellom HDMI (MHL)-kontakten på skjermen og en HDMI-kildeenhet.

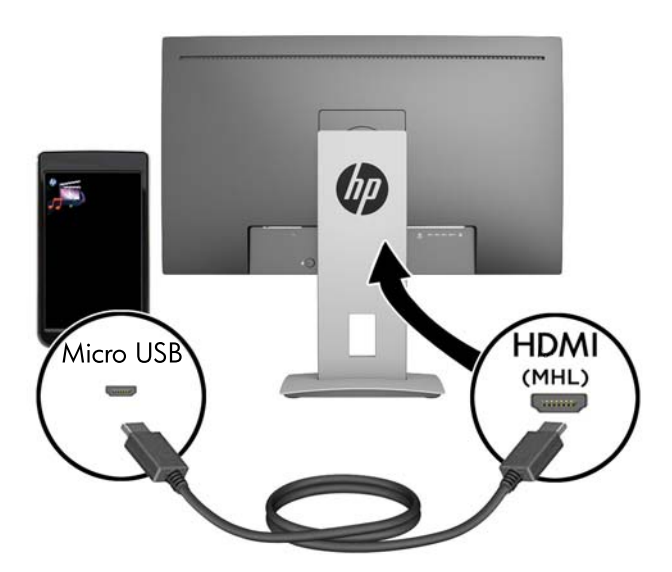

**4.** Koble USB-kabelens (oppstrøm) Type B-kontakt til USB-kontakten (oppstrøm) bak på skjerm, og Type A-kontakten til USB-kontakten (nedstrøm) på kildeenheten.

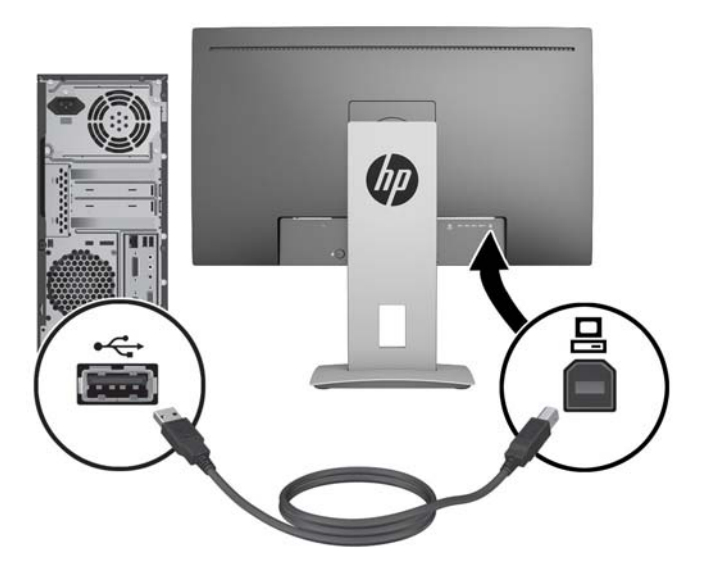

- **5.** Koble den ene enden av den medfølgende lydkabelen til lydkontakten på skjermen, og den andre enden av kabelen til en lydutgangskontakt på baksiden av kildeenheten.
- **6.** Koble én ende av den medfølgende strømkabelen til strømkontakten på baksiden av skjermen, og den andre enden i en stikkontakt.

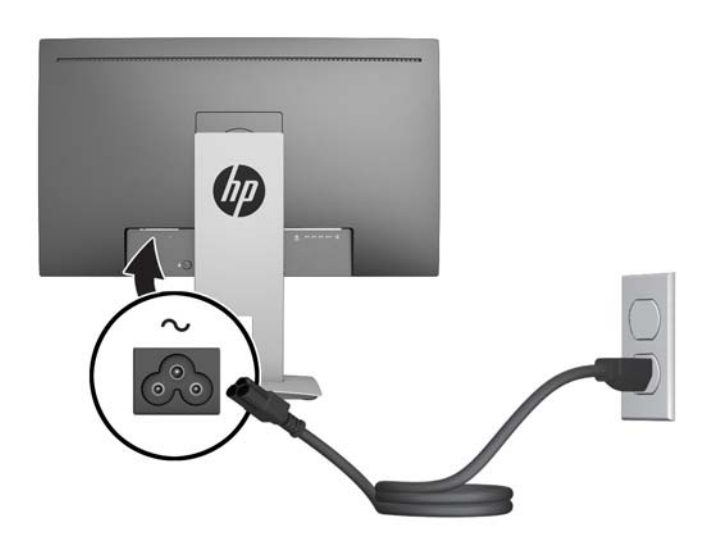

**ADVARSEL:** Slik reduserer du faren for elektrisk støt eller skade på utstyret:

Ikke deaktiver jordingen i strømledningen. Jordingspluggen er en sikkerhetsmessig viktig egenskap.

Plugg strømledningen inn i et jordet strømuttak som alltid er lett tilgjengelig.

Koble strømmen fra produktet ved å trekke støpselet ut av stikkontakten.

Av sikkerhetshensyn må du ikke sette gjenstander på strømledninger eller -kabler. Ordne kablene slik at ingen kan komme til å tråkke på eller snuble i dem. Trekk aldri i en ledning eller kabel. Trekk i pluggen når du kobler strømmen fra det elektriske utstyret.

# <span id="page-17-0"></span>**Kontroller på frontpanel**

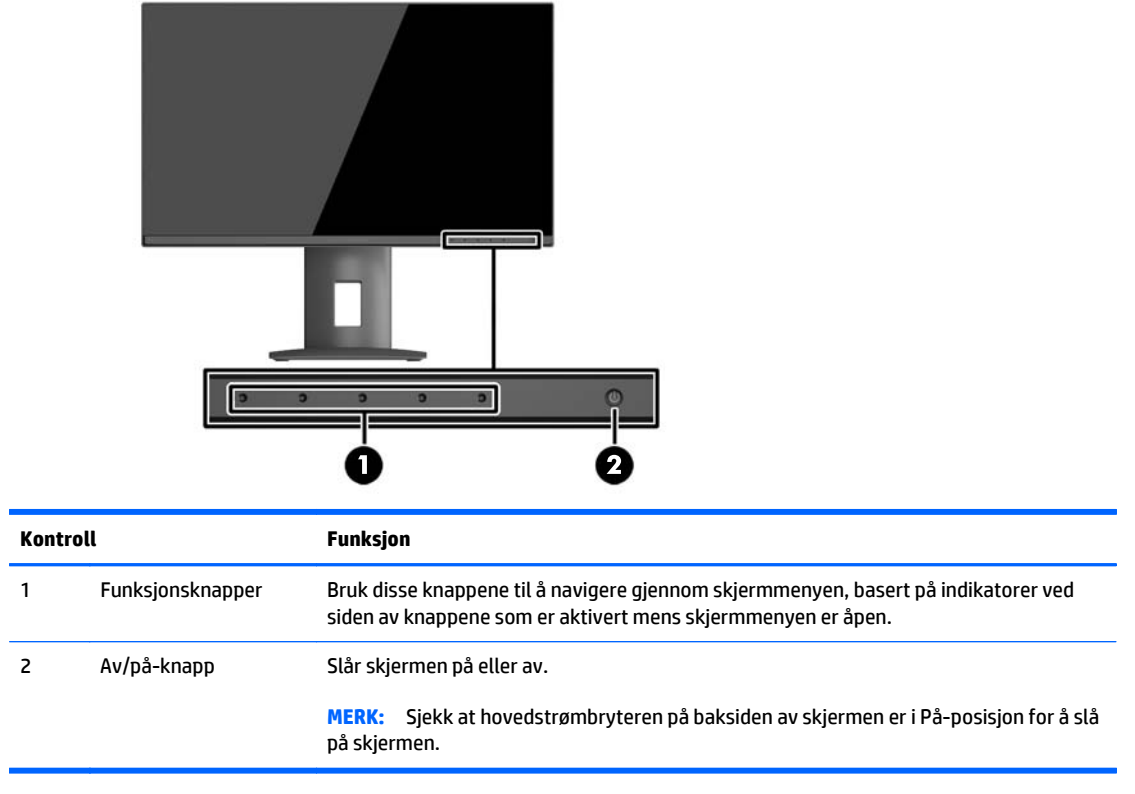

**MERK:** Besøk HPs mediebibliotek for selvhjelpsreparasjoner på <http://www.hp.com/go/sml>hvis du vil se en OSD-menysimulator.

# <span id="page-18-0"></span>**Justere skjermen**

**1.** Vipp skjermen fremover eller bakover slik at du får en behagelig synshøyde.

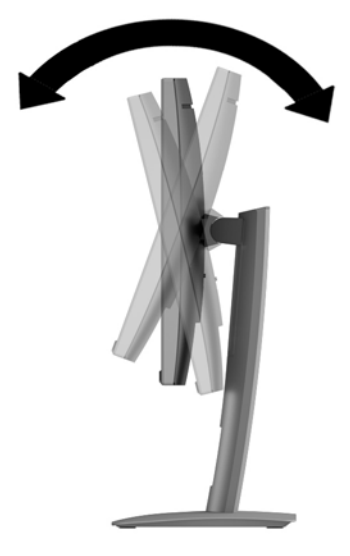

**2.** Drei skjermen til venstre eller høyre for å få den beste synsvinkelen.

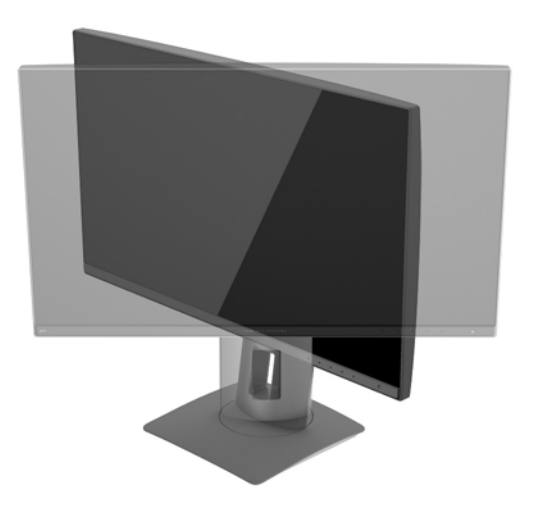

**3.** Juster høyden på skjermen til en behagelig stilling for din arbeidsstasjon. Den øvre kanten av skjermen bør ikke være høyere enn din øyenhøyde. En skjerm som står lavt og skrått kan være mer behagelig for brukere som bruker synskorrigering (briller/kontaktlinser). Skjermen bør omjusteres etter hvert som du justerer arbeidsstillingen gjennom dagen.

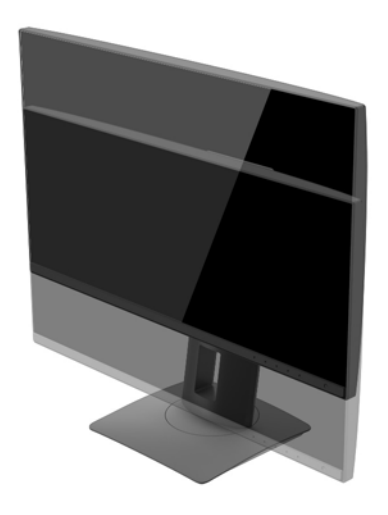

- **4.** Du kan dreie skjermen fra liggende til stående posisjon så den passer til programmet du bruker.
	- **a.** Juster skjermen til full høyde, og skyv skjermen tilbake til full skråstilt posisjon (1).
	- **b.** Skjermen dreies 90° med eller mot urviseren fra liggende til stående posisjon (2).
		- **FORSIKTIG:** Hvis skjermen ikke er i full høyde og full skråstilt posisjon når den dreies, vil nedre høyre hjørne på skjermpanelet komme i kontakt med skjermfoten og kan forårsake skade på skjermen.

Hvis du legger til en valgfri høyttalerlist på skjermen, må du installere den etter å ha dreid skjermen til riktig stilling. Høyttalerlisten vil komme i kontakt med foten hvis skjermen dreies etter at den er montert, og dette kan føre til skader på skjermen eller høyttalerlisten.

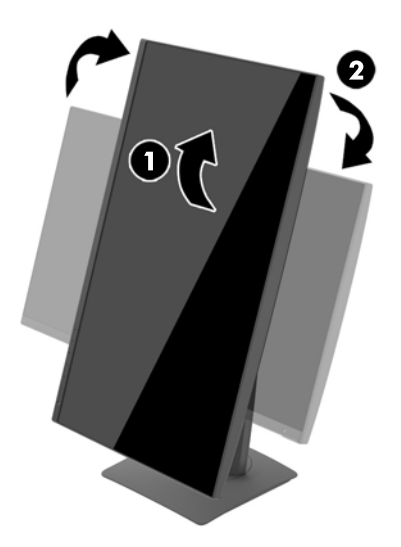

<span id="page-20-0"></span>**MERK:** For å se informasjonen på skjermen i stående modus, kan du installere HP Display Assistantprogramvaren som er inkludert på platen med programvare og dokumentasjon. Posisjonen til skjermmenyen kan også roteres til stående modus. Når du skal rotere skjermmenyen, åpner du skjermmenyen ved å trykke på knappen **Menu** (Meny) på frontpanelet, velger **OSD Control** (Kontroll for skjermmeny) og deretter **OSD Rotation** (Roter skjermmeny).

### **Slik slår du av skjermen**

- **1.** Slå hovedstrømbryteren på baksiden av skjermen til På-posisjonen.
- **2.** Trykk på strømknappen på datamaskinen for å slå den på.
- **3.** Trykk på strømknappen foran på skjermen for å slå den på.

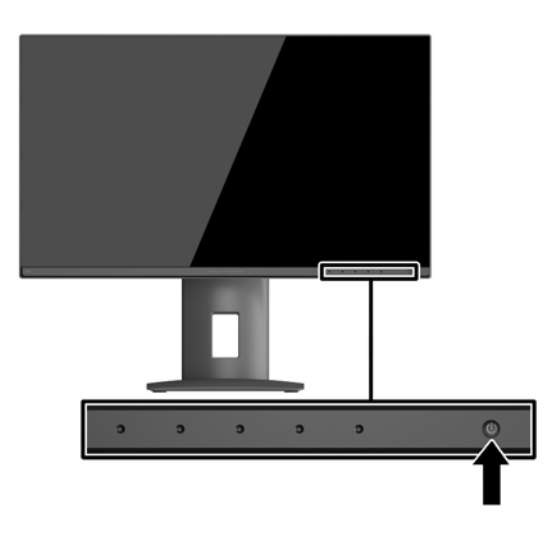

**FORSIKTIG:** Skade med innbrent bilde kan forekomme på skjermer som viser det samme statiske bildet på skjermen over lengre tid.\* For å unngå skade med innbrent bilde på dataskjermen bør du alltid aktivere et skjermbeskytterprogram eller slå av skjermen når den ikke skal brukes i lengre tid. Innbrent bilde er en tilstand som kan oppstå på alle LCD-skjermer. Skjermer med "innbrent bilde" dekkes ikke av HP-garantien.

\* En lengre tidsperiode er 2 sammenhengende timer med statisk bilde.

**MERK:** Hvis ingenting skjer når du trykker på strømknappen, kan låsefunksjonen for strømknappen være aktivert. Du deaktiverer denne funksjonen ved å holde nede strømknappen på skjermen i 10 sekunder.

**MERK:** Du kan deaktivere strømlampen på skjermmenyen. Trykk på **Menu** (Meny) foran på skjermen, og velg deretter **Power Control** (Strømkontroll) > **Power LED** (Av/på-lampe) > **Off** (Av).

Når skjermen er slått på, vises en statusbeskjed for skjermen i fem sekunder. Meldingen viser hvilket innsignal som er gjeldende aktive signal, statusen til innstillingen for autobryterkilde (på eller av, fabrikkens standardinnstilling er på), gjeldende forhåndsinnstilte skjermoppløsning og anbefalt forhåndsinnstilt skjermoppløsning.

Skjermen søker automatisk gjennom innkommende signaler for et aktivt signal og benytter det aktive signalet.

### **Koble til USB-enheter**

USB-kontakter brukes til å koble til enheter, for eksempel et digitalt kamera, et USB-tastatur eller en USBmus. Det er fire nedstrøms USB-porter på skjermen. Tre av nedstrøms USB-portene har standard USB-

forbindelser. Én av nedstrøms USB-portene har USB-tilkobling og hurtiglading for eventuell batteridrevet USB-enhet.

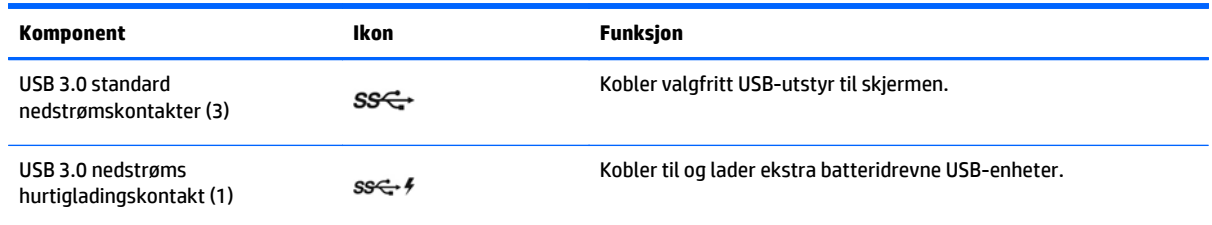

**MERK:** Du må koble USB-kabelen (oppstrøm) fra datamaskinen til skjermen for å aktivere USB-kontaktene (nedstrøm) på skjermen. Se trinn 4 i [Koble til kablene på side 8](#page-13-0).

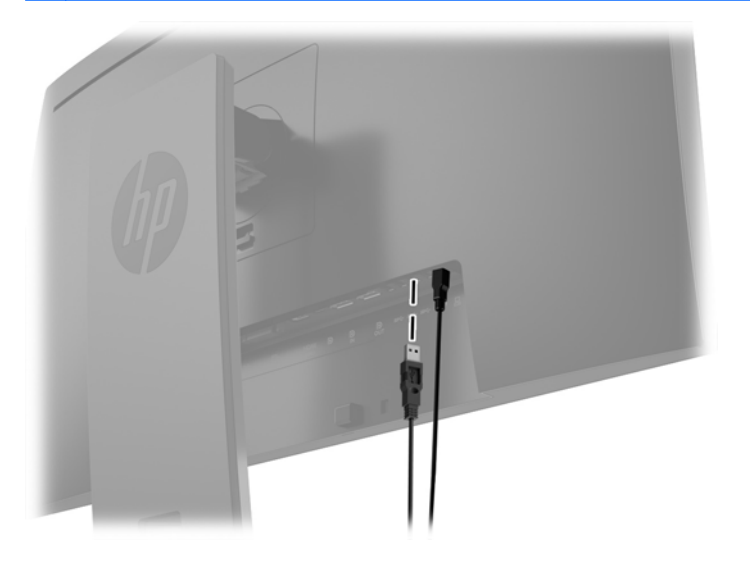

## <span id="page-22-0"></span>**Fjerne skjermfoten**

Du kan ta flatskjermen av stativet, slik at du kan montere flatskjermen på veggen, på en svingearm eller på en annen monteringsløsning.

**FORSIKTIG:** Før du demonterer skjermen må du forsikre deg om at skjermen er slått av og at alle kabler er koblet fra.

- **1.** Koble fra og fjern alle kabler fra skjermen.
- **2.** Legg skjermen med forsiden ned på en flat overflate dekket av et rent, tørt tøystykke.
- **3.** Trykk opp låsetappen nederst på midten av skjermen for å låse opp HP Quick Release 2 (1).
- **4.** Sving bunnen av stativet opp helt til festeplaten går klar av sporet i panelet (2).
- **5.** Skyv stativet ut av sporet (3).

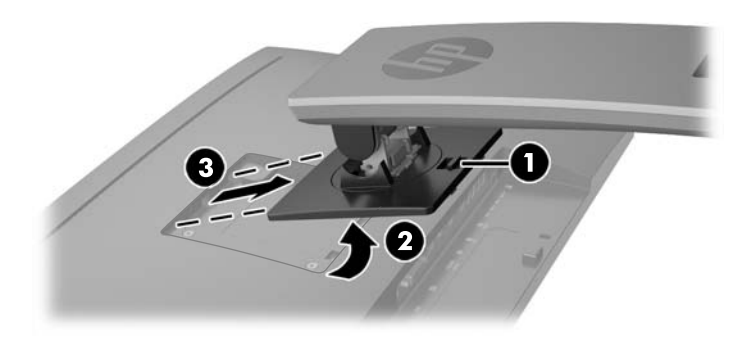

### **Slik monterer du skjermen**

Skjermpanelet kan festes til en vegg, svingarm eller annen monteringsfikstur.

**MERK:** Dette apparatet skal monteres med UL- eller CSA-oppført veggfeste.

**FORSIKTIG:** Denne skjermen støtter monteringshull i 100 mm avstand etter VESA-industristandard. For å feste en tredjeparts monteringsløsning til skjermen trenger du fire 4 mm-skruer med en gjengestigning på 0,7 og en lengde på 10 mm. Lengre skruer må ikke brukes, da de kan skade skjermen. Det er viktig å bringe på det rene at produsentens monteringsløsning følger VESA-standarden og har en oppgitt bæreevne som er tilstrekkelig for skjermen. Den beste ytelsen oppnår du ved å bruke strøm- og videokablene som fulgte med skjermen.

#### **Montere skjermen til et festepunkt**

Slik monteres skjermen til et monteringsfestepunkt:

**1.** Ta skjermen av stativet. Fjerne skjermfoten på side 17.

<span id="page-23-0"></span>**2.** Fjern de fire skruene fra VESA-hullene på baksiden av skjermpanelet.

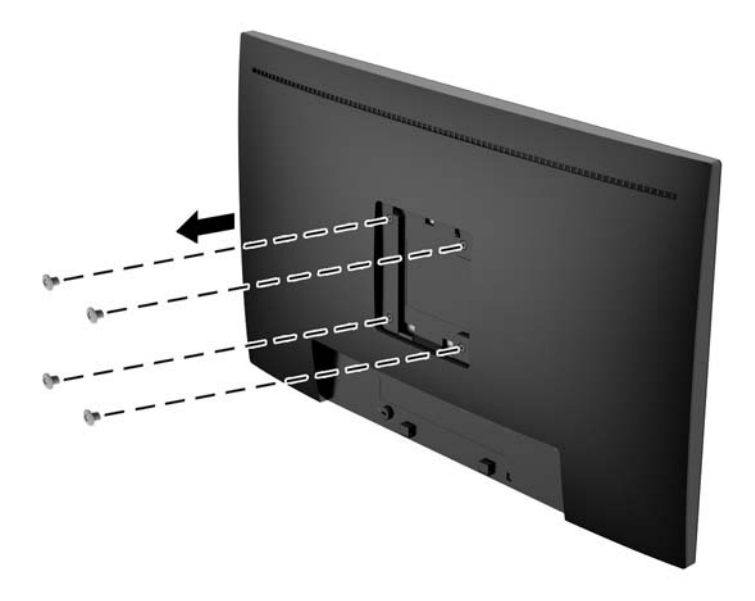

**3.** Monter festeplaten til veggen eller svingarmen du ønsker å bruke med de fire skruene som du fjernet fra VESA-hullene på baksiden av skjermpanelet.

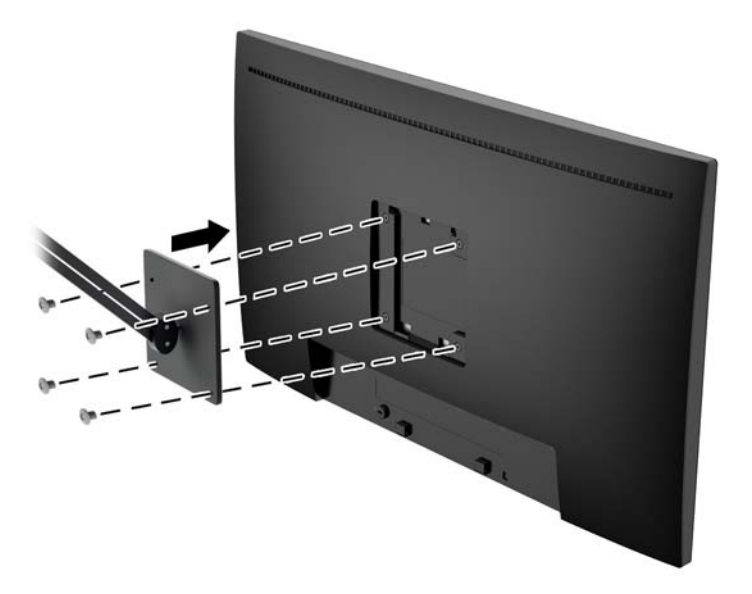

### **Finne serienummeret og produktnummeret**

Serienummeret og produktnummeret befinner seg på en etikett på baksiden av skjermen. Du kan trenge disse numrene når du tar kontakt med HP angående skjermmodellen.

**MERK:** Det kan hende at du må dreie på skjermen for å kunne lese hva som står på etiketten.

<span id="page-24-0"></span>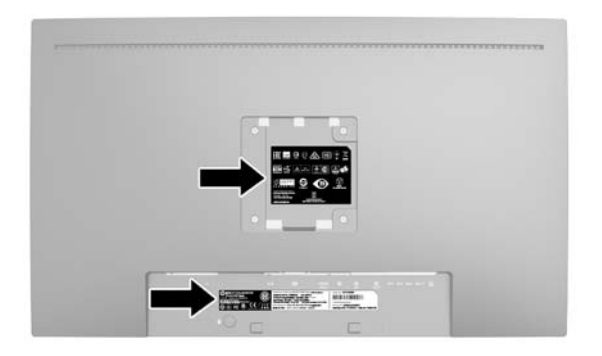

## **Installere en kabellås**

Du kan feste skjermen til en fast gjenstand ved hjelp av en ekstra kabellås som er tilgjengelig fra HP.

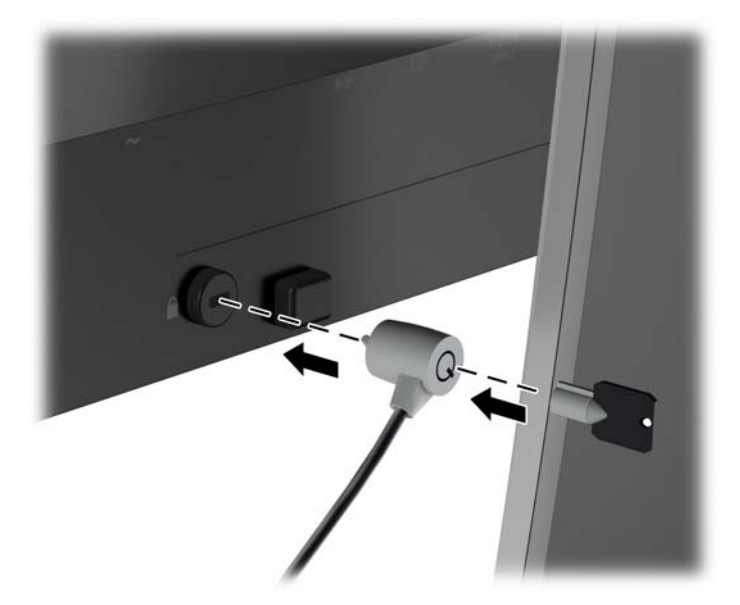

# <span id="page-25-0"></span>**4 Bruke skjermen**

### **Programvare og verktøy**

Platen som følger med skjermen inneholder filer du kan installere på datamaskinen:

- en .INF-fil (informasjonsfil)
- ICM (Image Color Matching)-filer (én for hvert kalibrerte fargeområde)

#### **Informasjonsfilen**

.INF-filen definerer skjermressurser som brukes av Microsoft Windows-operativsystemene for å sikre skjermkompatibilitet med datamaskinens grafikkort.

Denne skjermen er kompatibel med Microsoft Windows Plug and Play, og skjermen vil fungere riktig uten at du installerer .INF-filen. Plug and Play-kompatibilitet krever at datamaskinens grafikkort er i samsvar med VESA DDC2, og at skjermen er koblet direkte til grafikkortet. Plug and Play virker ikke gjennom separate kontakter av BNC-type eller gjennom fordelingsbuffere/-bokser.

#### **Image Color Matching-filen**

ICM-filer er datafiler som brukes sammen med grafikkprogrammer, slik at en farge som skrives ut tilsvarer fargen som vises på skjermen, eller at en farge som vises på skjermen tilsvarer en farge som er skannet inn. Denne filen aktiveres i grafikkprogrammer som håndterer denne funksjonen.

**MERK:** ICM-fargeprofilen er utarbeidet i samsvar med spesifikasjonene for profilformat til International Color Consortium (ICC).

## <span id="page-26-0"></span>**Installere INF- og ICM-filene**

Hvis du mener at det er nødvendig å oppdatere, kan du installere INF- og ICM-filene fra platen eller laste dem ned.

#### **Installere fra platen**

Slik installerer du .INF- og .ICM-filene på datamaskinen fra platen:

- **1.** Sett inn platen i den optiske stasjonen på datamaskinen. Platens meny vises.
- **2.** Vis **HP Monitor Software Information**-filen (Informasjon om programvare for HP-skjerm).
- **3.** Velg **Install Monitor Driver Software**.
- **4.** Følg anvisningene på skjermen.
- **5.** Kontroller at riktig oppløsning og oppdateringsfrekvens vises i Windows-kontrollpanelet.

**MERK:** Det kan være at du må installere de digitalt signerte INF- og ICM-filene manuelt fra platen dersom det oppstår en installasjonsfeil. Se HP Monitor Software Information-filen på platen.

#### **Laste ned fra nettet**

Hvis du ikke har en datamaskin eller kildeenhet med en optisk stasjon, kan du laste ned den nyeste versjonen av.INF og.ICM-filene fra HPs nettsted:

- **1.** Gå til<http://www.hp.com/support>og velg aktuelt land og språk.
- **2.** Velg **Drivere og nedlasting**, skriv inn modellen til skjermen din i **Finn mitt produkt**-søkefeltet og trykk på **Gå**.
- **3.** Velg skjermen din fra listen hvis det er nødvendig.
- **4.** Velg operativsystemet ditt og klikk på **Neste**.
- **5.** Klikk på **Driver Display/Monitor** (Driver Skjerm/Monitor) for å åpne listen med drivere.
- **6.** Klikk på driveren.
- **7.** Klikk på **Systemkrav**-kategorien og kontroller deretter at systemet ditt oppfyller minimumskravene for programmet.
- **8.** Klikk på **Download** (Last ned) og følg veiledningen på skjermen for å laste ned programvaren.

### **Bruke skjermmenyen**

Bruk skjermmenyen for å justere skjermbildet basert på dine preferanser. Du får tilgang til og kan foreta justeringer i skjermmenyen ved hjelp av knappene på skjermens frontpanel.

For å få tilgang til skjermmenyen og foreta justeringer, gjør du følgende:

- **1.** Hvis skjermen ikke allerede er slått på, trykker du på strømknappen for å slå på skjermen.
- **2.** Trykk på én av de fem knappene på frontrammen for å aktivere skjermmenyen (ikke Av/på-knappen), og trykk deretter på **Menu** (Meny)-knappen for å åpne skjermmenyen.
- **3.** Bruk de fem funksjonsknappene til å navigere, velge og endre menyvalg. Symbolene for knappen avhenger av menyen eller undermenyen som er aktiv.

Følgende tabell viser menyvalgene i hovedmenyen.

<span id="page-27-0"></span>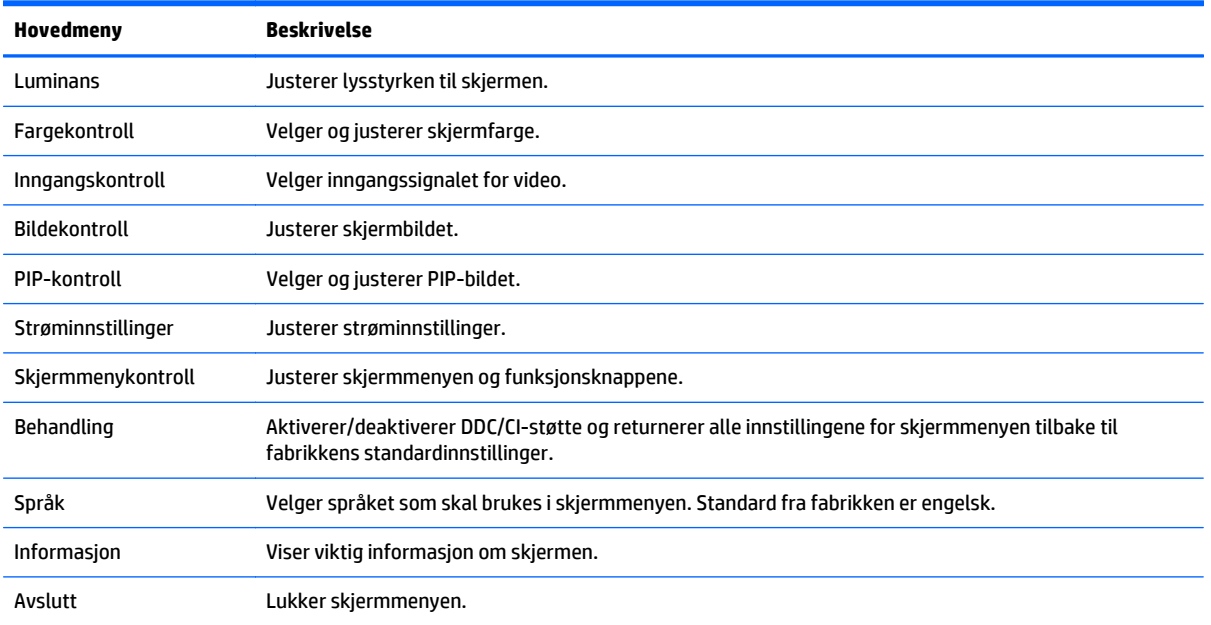

### **Bruke PIP (Picture-in-Picture) og PBP (Picture-beside-Picture)**

Skjermen støtter både PIP, der én kilde legges oppå den andre, og PBP, der én kilde plasseres ved siden av en annen enten horisontalt (for liggende retning) eller vertikalt (for stående retning).

Slik bruker du PIP eller PBP:

- **1.** Koble en sekundær inngangskilde til skjermen.
- **2.** Trykk på én av de fem knappene på frontrammen for å aktivere knappene, og trykk deretter på **Menu** (Meny)-knappen for å åpne skjermmenyen.
- **3.** I skjermmenyen velger du **PIP-kontroll** > **PIP på/av** og deretter enten **Bilde-i-bilde** eller **Bilde-vedbilde**.
- **4.** Skjermen vil skanne den sekundære innganger for et gyldige signal, og bruke signalet fra den inngangen til PIP/PBP-bildet. Hvis du vil endre PIP/BVB-inngang, velger du **PIP Input** (PIP-inngang) i skjermmenyen og ønsket inngang.
- **5.** Hvis du vil endre størrelsen til PIP, velger du **PIP Size** (PIP-størrelse) i skjermmenyen og ønsket størrelse.
- **6.** Hvis du vil justere plasseringen av PIP, velg **PIP Position** (PIP-posisjon) i skjermmenyen og ønsket posisjon.

### **DisplayPort-multistreaming**

Hvis du bruker DisplayPort som den primære inngangen for videosignalet, kan du strømme bildet til andre DisplayPort-skjermer som er kjedekoblet med hovedskjermen. Du kan koble til opptil fire skjermer i denne konfigurasjonen, hvis det støttes av grafikkortet.

For å bruke DisplayPort-multistreaming:

**1.** Kontroller at DisplayPort brukes som din primære videoinngang.

**2.** Legge til en ekstra skjerm ved å koble en DisplayPort-kabel mellom DisplayPort (UT)-kontakten på den primære skjermen og DisplayPort (INN)-kontakten på en sekundær skjerm (multistream) eller DisplayPort-inngangen på en sekundær skjerm (ikke multistream).

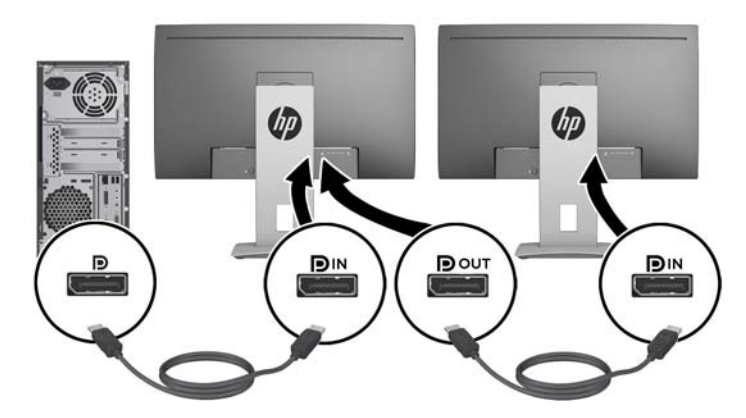

- **3.** Du kan sette den tilkoblede skjermen til å vise det samme bildet som den primære skjermen eller et annet bilde. I skjermmenyen for den tilkoblede skjermen velger du **Administrer** > **DisplayPort-utgang**, og deretter en av følgende:
	- **a. DisplayPort 1.1-kompatibilitetsmodus** (standard) Lar det samme videobildet sendes til alle skjermer nedstrøms fra skjermen du konfigurerer
	- **b. DisplayPort 1.2** Lar et annet bilde sendes til alle skjermene nedstrøms for skjermen du konfigurerer
- **4.** Når du har angitt DisplayPort-kompatibilitetsmodus i skjermmenyen, bruker du datamaskinens operativsystemet til å angi visningsmodus for den sekundære skjermen, så den enten speiler den primære skjermen eller utvider den primære skjermen ut over den sekundære skjermen, så den kan vise et annet bilde enn den primære skjermen.

Hvis du vil koble til flere skjermer nedstrøms (opptil maksimalt fire), må alle skjermene utenom den siste i rekken støtte DisplayPort-multistrømming.

Koble fra DisplayPort (UT)-kontakten til én skjerm, til DisplayPort (INN)-kontakten til den neste, til du har ønsket antall skjermer.

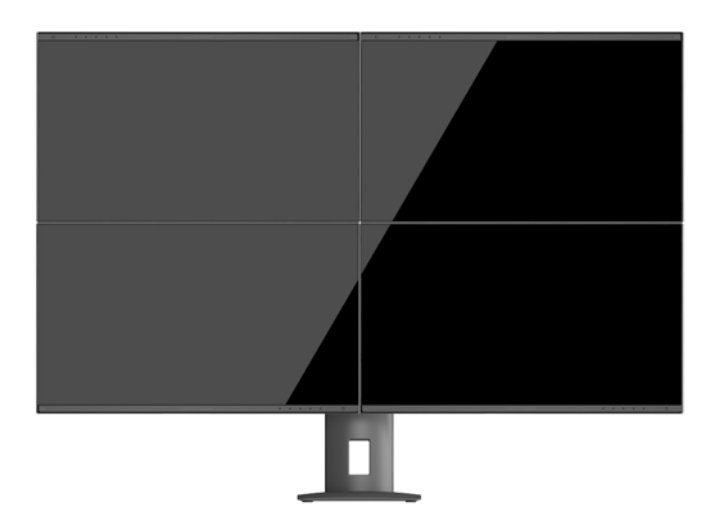

Hvis du vil ha forskjellig informasjon på hver skjerm, sørg for at alle skjermene oppstrøms er konfigurert til DisplayPort 1.2-modus, som beskrevet ovenfor.

<span id="page-29-0"></span>Antall skjermer du kan koble til gjennom DisplayPort-multistreaming avhenger av flere faktorer, inkludert oppløsninger og antall bilder i sekundet som brukes for hver skjerm, samt funksjonaliteten til din GPU eller innebygde grafikk. Kontroller manualen som fulgte med grafikkortet hvis du vil ha mer informasjon om dets muligheter.

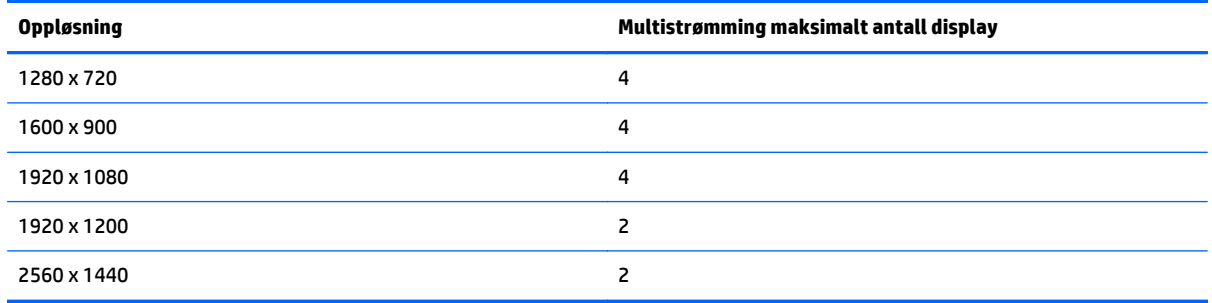

### **Bruke automatisk dvalemodus**

Skjermen støtter et alternativ i skjermmenyen kalt **Automatisk dvale** (Automatisk dvalemodus), som gir deg muligheten til å aktivere eller deaktivere en tilstand med redusert strømforbruk for skjermen. Når funksjonen for automatisk dvalemodus er aktivert (aktivert som standard), vil skjermen gå inn i en tilstand med redusert strømforbruk når vertsmaskinen gir beskjed om å gå i strømsparingsmodus (fravær av enten horisontalt eller vertikalt synkroniseringssignal).

Når skjermen går inn i denne dvalemodusen med redusert strømforbruk, blir skjermen blank, baklyset slås av og indikatoren til strømlampen blir gul. Skjermen trekker mindre enn 0,5 W med strøm når den er i denne modusen med redusert strømforbruk. Skjermen vil våkne fra dvalemodus når vertsmaskinen sender et aktivt signal til skjermen (for eksempel hvis du aktiverer musen eller tastaturet).

Du kan deaktivere automatisk dvalemodus i skjermmenyen. Trykk på én av de fem knappene på frontrammen for å aktivere knappene, og trykk deretter på **Menu** (Meny)-knappen for å åpne skjermmenyen. I skjermmenyen trykker du **Power Control** (Strømkontroll) > **Auto-Sleep Mode** (Automatisk hvilemodus) > **Disable** (Deaktiver).

# <span id="page-30-0"></span>**A Tekniske spesifikasjoner**

**MERK:** Alle spesifikasjonene er typiske spesifikasjoner som er gitt av HPs komponentprodusenter. Den faktiske ytelsen kan være høyere eller lavere.

For oppdaterte spesifikasjoner eller ekstra spesifikasjoner om dette produktet, gå til [http://www.hp.com/go/](http://www.hp.com/go/quickspecs/) [quickspecs/](http://www.hp.com/go/quickspecs/) og søk på din spesifikke skjermmodell for å finne den modellens hurtigspesifikasjoner.

## **23,8 tommer Full HD/QHD modeller**

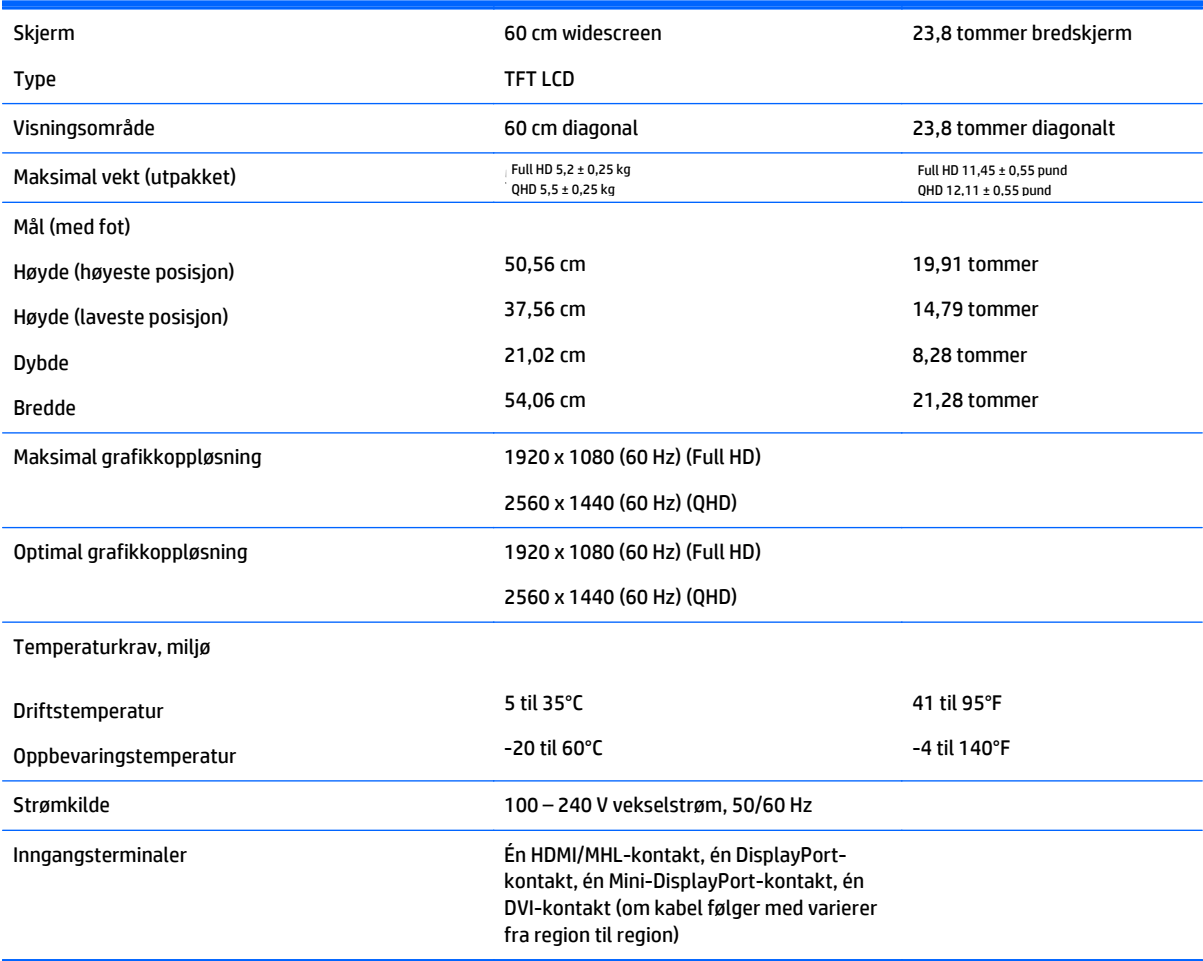

# **24 tommer modell**

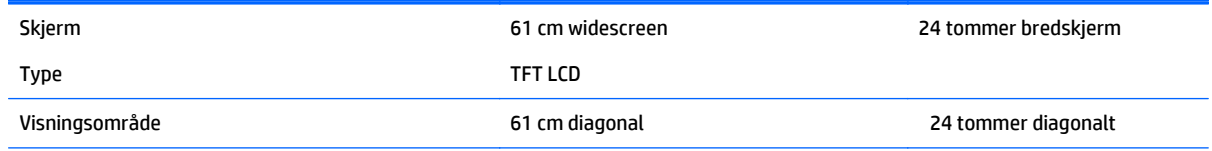

<span id="page-31-0"></span>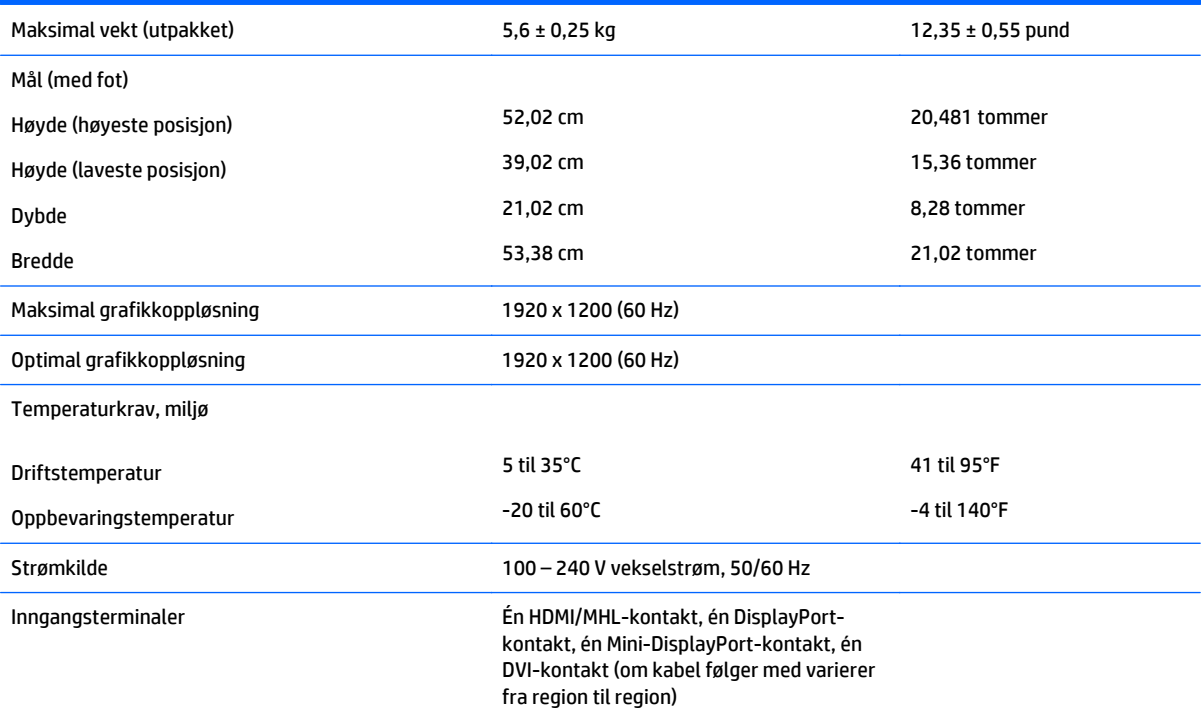

# **25 tommer QHD modell**

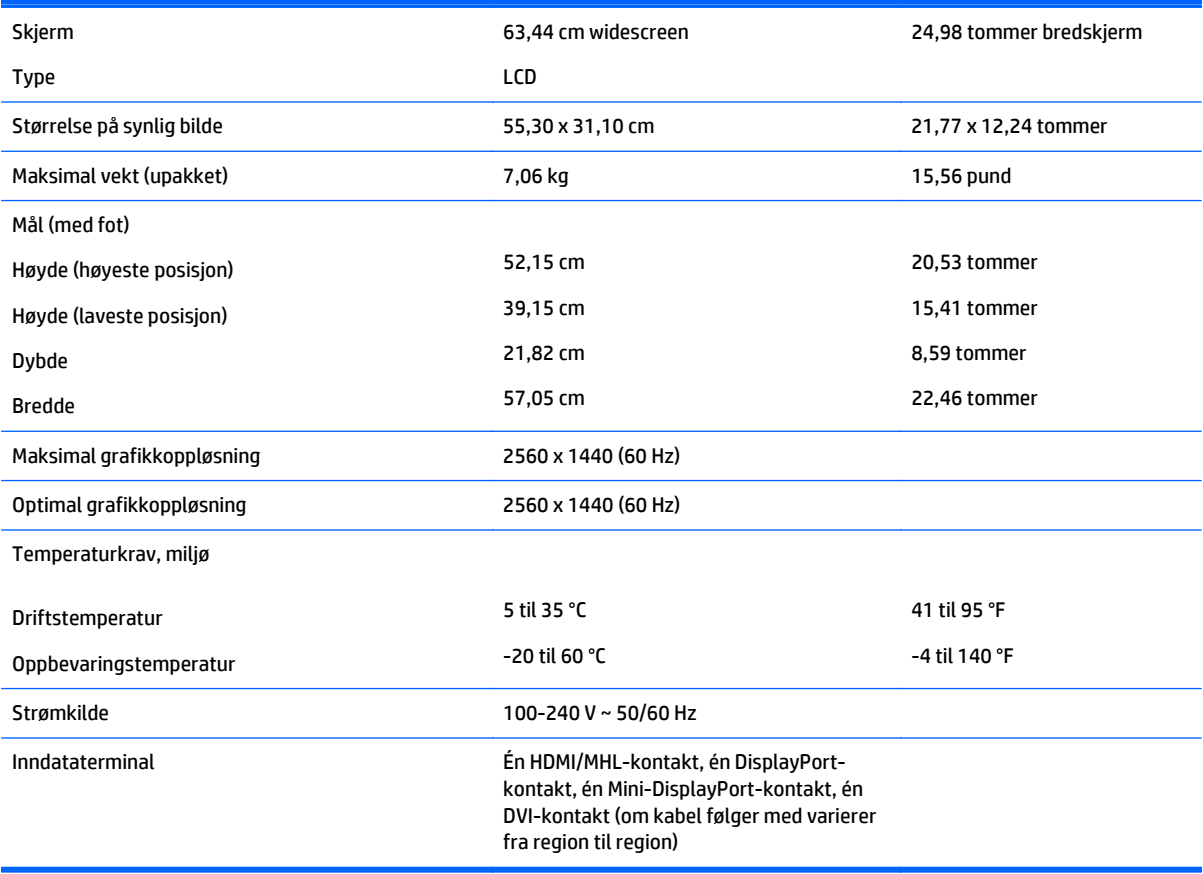

# <span id="page-32-0"></span>**27 tommer QHD modell**

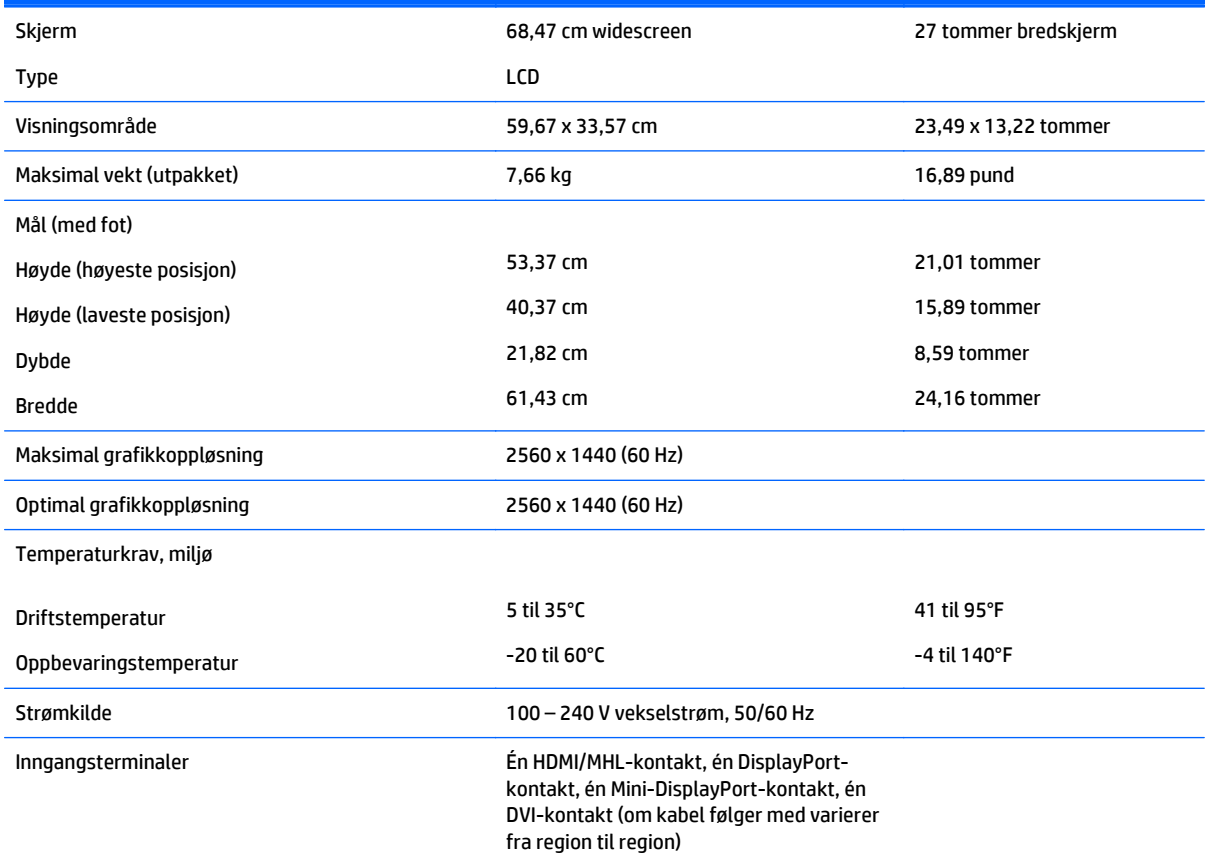

## **Gjenkjenne forhåndsinnstilte skjermoppløsninger**

Skjermoppløsningene nedenfor er de mest brukte modusene, og er innstilt som fabrikkinnstillinger. Skjermen oppdager disse forhåndsinnstilte modusene automatisk, og de vil vises sentrert på skjermen med riktig størrelse.

#### **23,8 tommer full HD-modell**

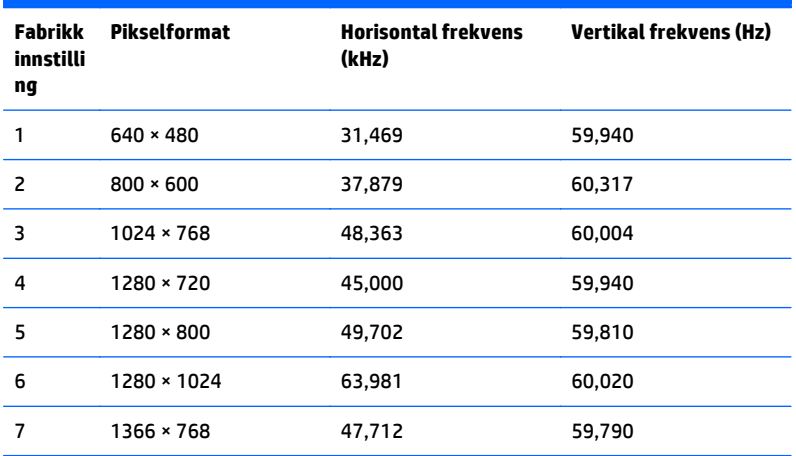

<span id="page-33-0"></span>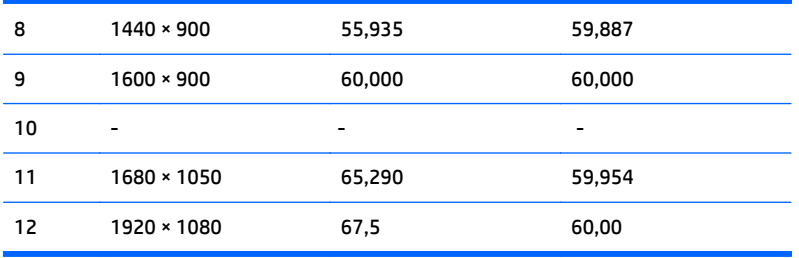

### **24 tommer modell**

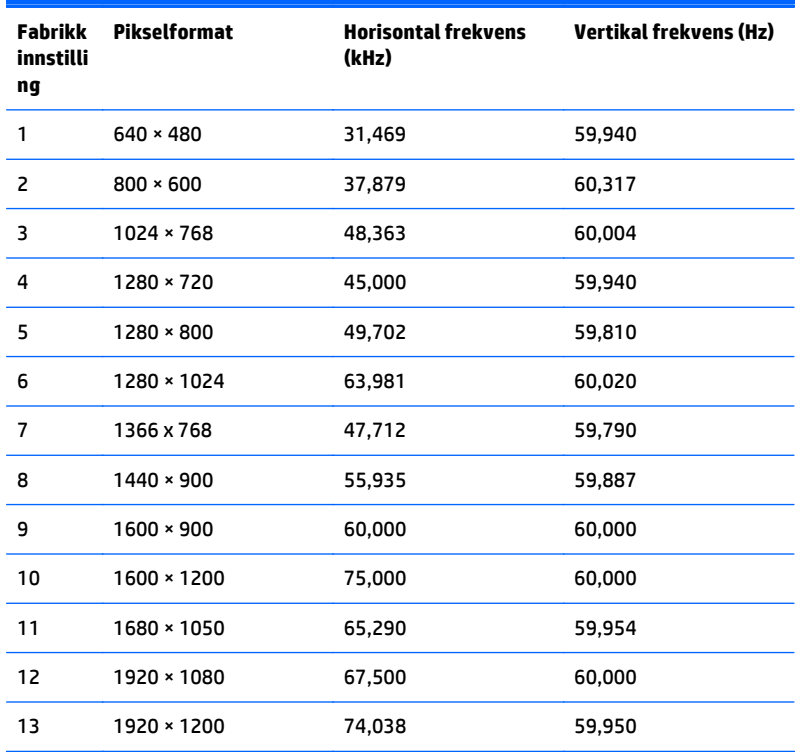

### **23,8 tommer QHD/25-tommer/27 tommer modeller**

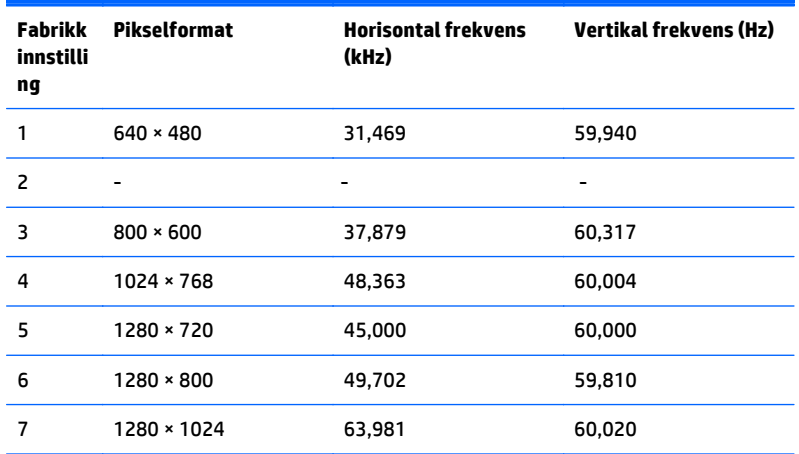

<span id="page-34-0"></span>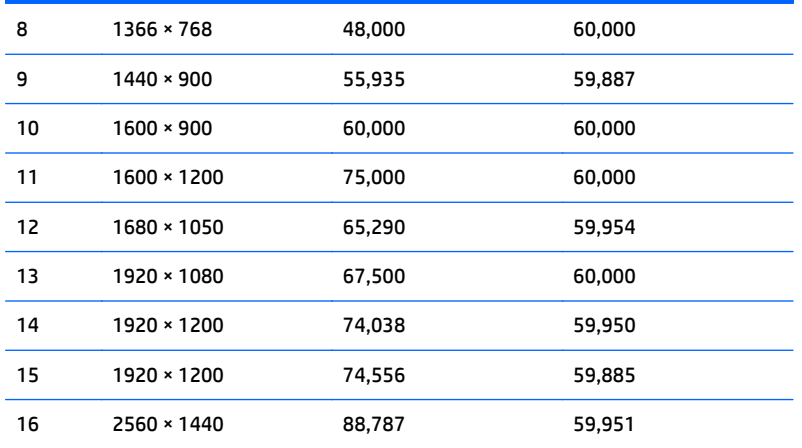

### **Høydefinisjonsvideoformater**

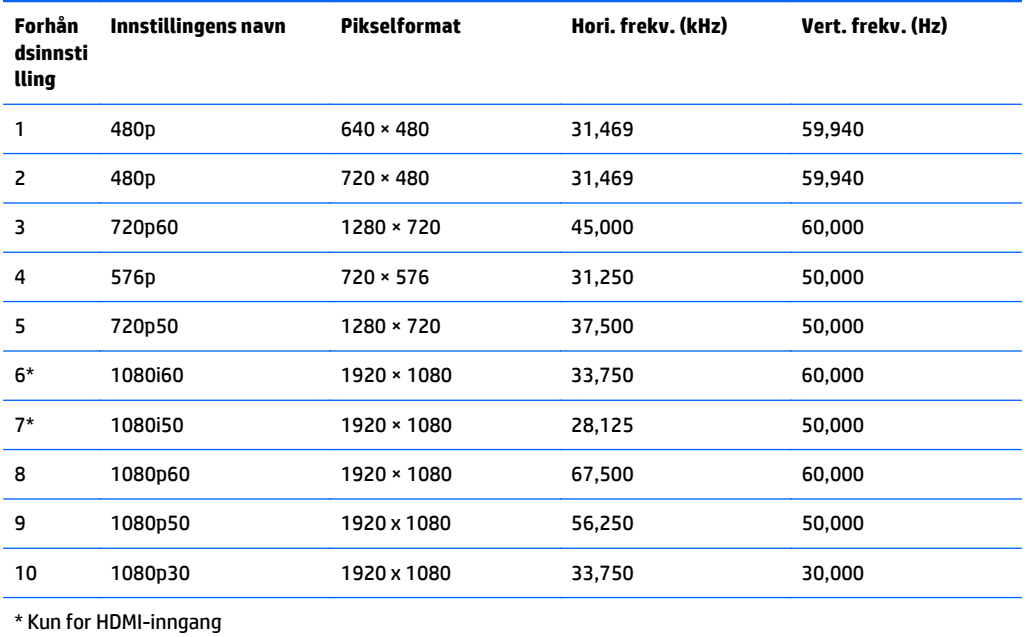

# <span id="page-35-0"></span>**B Støtte og feilsøking**

## **Løse vanlige problemer**

Følgende tabell viser mulige problemer, den mulige årsaken til hvert problem og de anbefalte løsningene.

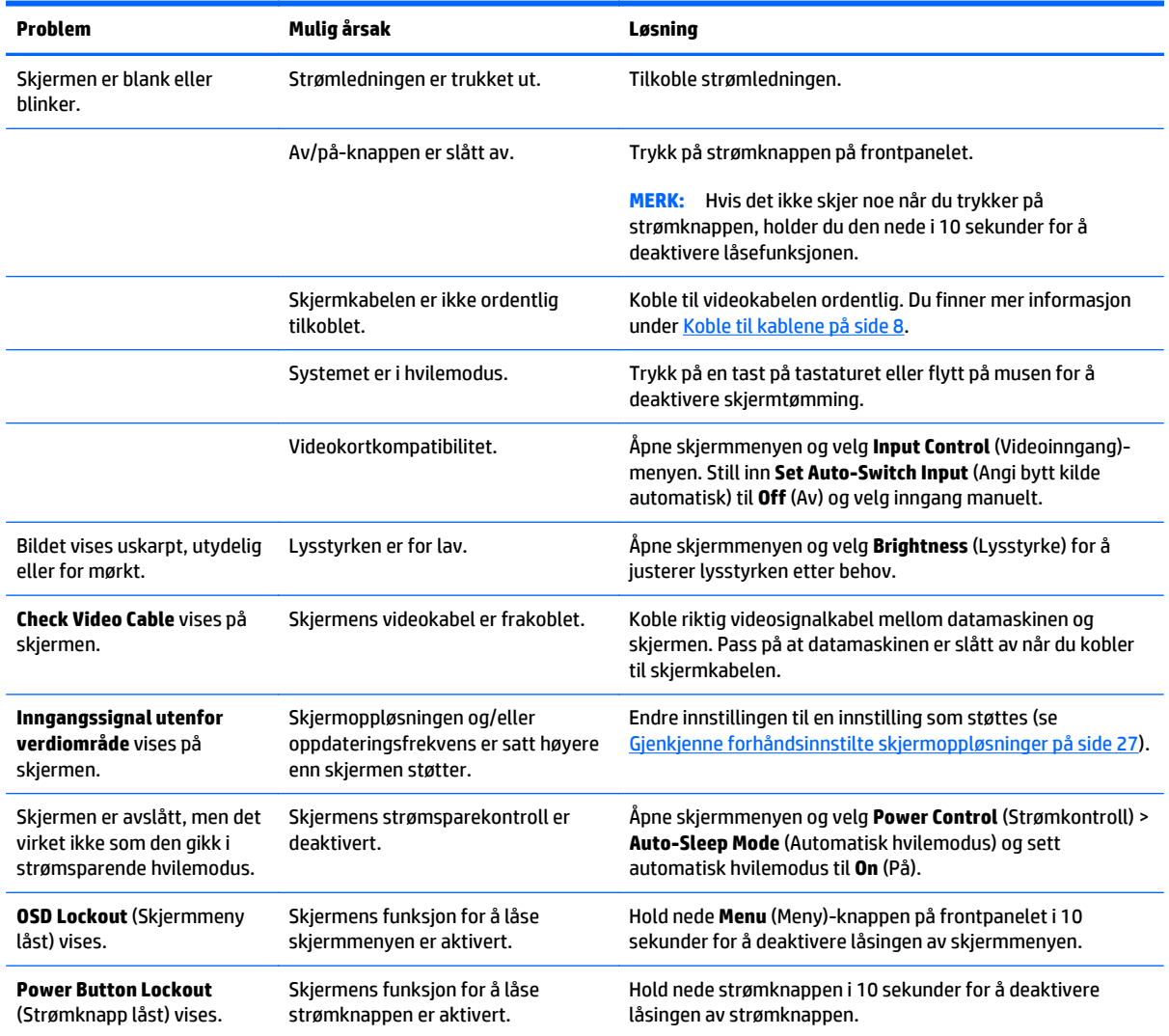

## **Knappelåsing**

Hold nede av/på-knappen eller **Menu** (Meny)-knappen i 10 sekunder for å låse funksjonaliteten til den knappen. Du kan gjenopprette funksjonaliteten ved å holde knappen nede på nytt i 10 sekunder. Denne funksjonaliteten er bare tilgjengelig når skjermen er slått på, viser et aktivt signal og skjermmenyen ikke er aktiv.

### <span id="page-36-0"></span>**Kundestøtte**

Gå til<http://www.hp.com/support>for mer informasjon om bruk av skjermen. Velg land eller region, velg **Feilsøking**, skriv så inn skjermmodellen i Søk-vinduet og trykk på **Gå**-knappen.

**MERK:** Skjermens brukerhåndbok, referansemateriale og drivere er tilgjengelig på [http://www.hp.com/](http://www.hp.com/support) [support](http://www.hp.com/support).

Hvis informasjonen i brukerhåndboken ikke tar opp spørsmålet ditt, kan du ta kontakt med kundestøtte. For servicestøtte i USA, gå til [http://www.hp.com/go/contactHP.](http://www.hp.com/go/contactHP) For servicestøtte ellers i verden, gå til [http://welcome.hp.com/country/us/en/wwcontact\\_us.html](http://welcome.hp.com/country/us/en/wwcontact_us.html).

Her kan du:

Chatte online med en HP-tekniker

**MERK:** Når chat ikke er tilgjengelig på et gitt språk, er den tilgjengelig på engelsk

- Finn telefonnumre til kundestøtte
- Finn et HP-verksted

## **Forberedelse for å ringe teknisk støtte**

Hvis du har et problem du ikke kan løse ved hjelp av feilsøkingstipsene i dette avsnittet, kan det bli nødvendig å ringe avdelingen for teknisk brukerstøtte. Ha følgende informasjon tilgjengelig når du ringer:

- Skjermens modellnummer
- Skjermens serienummer
- Innkjøpsdato på kvittering
- Hvilke forhold problemet oppstod under
- Mottatte feilmeldinger
- Maskinvarekonfigurasjon
- Navn på og versjon av maskinvaren og programvaren du bruker

# <span id="page-37-0"></span>**C Kvalitet på LCD-skjerm og piksler**

TFT-skjermen bruker teknologi med høy presisjon, produsert i henhold til HPs standarder, for å sikre problemfri ytelse. Likevel kan det hende at skjermen har kosmetiske småfeil som vises som små lyse eller mørke flekker. Dette er vanlig for alle LCD-skjermer som brukes i produkter fra alle leverandører, og er ikke spesifikt for HPs LCD-skjermer. Disse ufullkommenhetene skyldes en eller flere defekte piksler eller delpiksler.

- En piksel består av en rød, en grønn og en blå delpiksel.
- En defekt hel piksel er alltid slått på (en lys flekk på mørk bakgrunn), eller den er alltid av (en mørk flekk på lys bakgrunn). Den første av de to er mest synlig.
- En defekt delpiksel (punktdefekt) er mindre synlig enn en defekt hel piksel. Den er liten og bare synlig mot en bestemt bakgrunn.

For å finne defekte piksler må du se på skjermen under normale driftsforhold, i normal driftsmodus ved støttet oppløsning og oppdateringsfrekvens, fra en avstand på ca. 50 cm.

HP forventer at bransjen over tid vil fortsette å forbedre evnen til å produsere LCD-skjermer med færre kosmetiske feil, og HP vil tilpasse sine retningslinjer etter hvert som det oppnås forbedringer.

# <span id="page-38-0"></span>**D Tilgjengelighet**

HP designer, produserer og markedsfører produkter og tjenester som kan brukes av alle, inkludert personer med funksjonshemninger, enten på en frittstående basis eller med tilpassede enheter.

## **Støttede assisterende teknologier**

HP-produkter støtter et bredt utvalg av operativsystemets assisterende teknologier, og kan konfigureres til å fungere sammen med flere assisterende teknologier. Bruk Søk-funksjonen på enheten for å finne mer informasjon om assisterende funksjoner.

**MERK:** For mer informasjon om et bestemt assisterende produkt, ta kontakt med kundestøtten til de som lager dette produktet.

### **Kontakte kundestøtten**

Vi finjusterer hele tiden tilgjengelighet til våre produkter og tjenester, og ønsker gjerne tilbakemelding fra brukere. Hvis du har et problem med et produkt eller vil fortell oss om tilgjengelige assisterende funksjoner som har hjulpet deg, kan du kontakte oss på (888) 259-5707 fra mandag til fredag kl. 06:00 til 21.00 MST. Hvis du er døv eller har hørselsskader og bruke TRS/VRS/WebCapTel, kan du kontakte oss hvis du trenger teknisk støtte eller har spørsmål om tilgjengelighet ved å ringe (877) 656-7058 fra mandag til fredag kl. 06:00 til 21.00 MST.